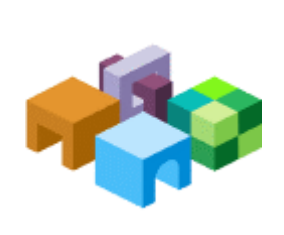

## リリース 9.3.1.1

Oracle® Data Integrator Adapter for Hyperion®  $\label{eq:2} \begin{aligned} \text{Essbase} @ \texttt{X}\, \texttt{Y} - \texttt{I}\cdot \texttt{X}\, \texttt{Y} \, \texttt{Y} \\ \end{aligned}$ 

**ORACLE | Hyperion** 

### 目次

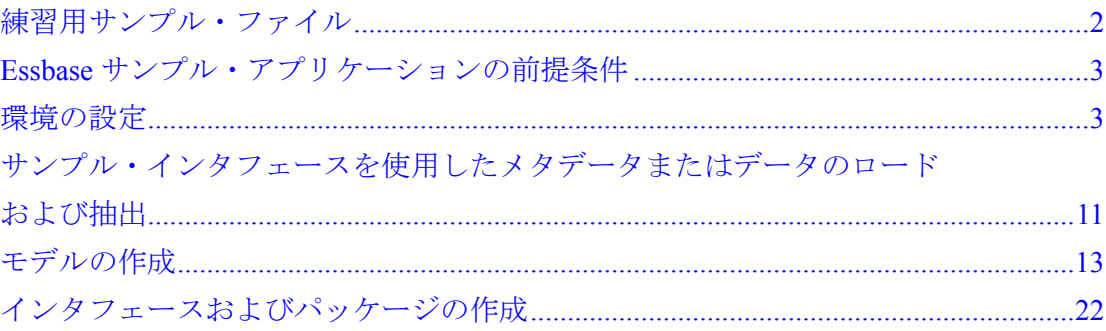

# <span id="page-1-0"></span>練習用サンプル・ファイル

このドキュメントでは、Oracle Data Integrator Adapter for Hyperion Essbase - System 9に含まれているサンプル・ファイルの使用方法を説明します。サンプル・ファ イルは、ユーザーがこのアダプタをよく理解し、アダプタを使用してメタデータや データをロードおよび抽出し、Essbase固有のその他のタスクを実行する練習を行う ために作成されたものです。

サンプル・ファイルはodiaess\_93110\_samples.zipファイル内に含まれており、 Cドライブに抽出する必要があります。

#### 注意**:**

サンプル・リポジトリ内のロード・ナレッジ・モジュール (LKM) および統合ナレッ ジ・モジュール (IKM) のオプションは、絶対パスC:¥Essbase Samplesを使用す るように設定されています。odiaess 93110 samples.zipを異なるディレクトリ に解凍した場合は、C:¥Essbase Samplesを参照するすべてのオプションを変更す る必要があります。

CドライブにフォルダEssabase\_Samplesが作成されます。このフォルダには次の フォルダおよびファイルが含まれます。

- Calc\_Scripts。このフォルダには次のファイルが含まれています。
	- calcall.csc
	- ExtData.csc
- Data。このフォルダには次のファイルが含まれています。
	- loadMeasures.csv
	- loadMarkets.csv
	- loadProducts.csv
	- loadDataWithDataAsColumn.csv
	- loadDataWithMeasuresAsColumns.csv
	- extractDataWithDataAsColumn.csv
	- extractDataWithMeasuresAsColumns.csv
	- extractEssbaseMeasures.csv
	- Calcextract.csv
- Essbase\_Rules。このフォルダには次のファイルが含まれています。
	- ACCTPC.rul
	- MKTGEN.rul
	- MRKTPC.rul
	- PRODPC.rul
- <span id="page-2-0"></span>• MAXL。このフォルダには次のファイルが含まれています。
	- postmxl.mxl
	- premaxl.mxl
- MDX Scripts。このフォルダにはMDXEtract.mdxが含まれています。
- Report scripts。このフォルダにはextract.repが含まれています。
- Work Repository。このフォルダにはWork Repository.zipが含まれてい ます。

# Essbaseサンプル・アプリケーションの前提条件

サンプル・ファイルを使用するには、Essbaseのアプリケーションおよびデータベー スがインストールされている必要があります。このガイドでは、Sampleアプリケー ションおよびBasicデータベースを使用します。EssbaseのSampleアプリケーションお よびBasicデータベースがインストールされていない場合は、この両方を作成する必 要があります。手順は、『Hyperion Essbase - System 9 Installation Guide for Windows』の第6章「サンプル・アプリケーションの設定」を参照してください。

Oracle Data Integrator Adapter for Hyperion Essbaseのドキュメントでは、ユーザー にOracle Data Integratorの使用経験があり、すべてのドキュメントにアクセス可能で あることを前提としています。Oracle Data Integratorの最新のドキュメントは、 Oracle Technical Network (OTN) のWebサイト

(http://www.oracle.com/technology/index.html) の「Documentation」領域から ダウンロードできます。

# 環境の設定

サンプル・ファイルからメタデータをロードする前に、次の各項の説明に従って、 Oracle Data Integratorでサンプル環境を設定する必要があります。

# コンテキストの作成

トポロジ・マネージャを起動して、図1のようにDevelopmentというコンテキストを 作成します。手順は『Oracle Data Integratorユーザーズ・ガイド』を参照してくださ い。

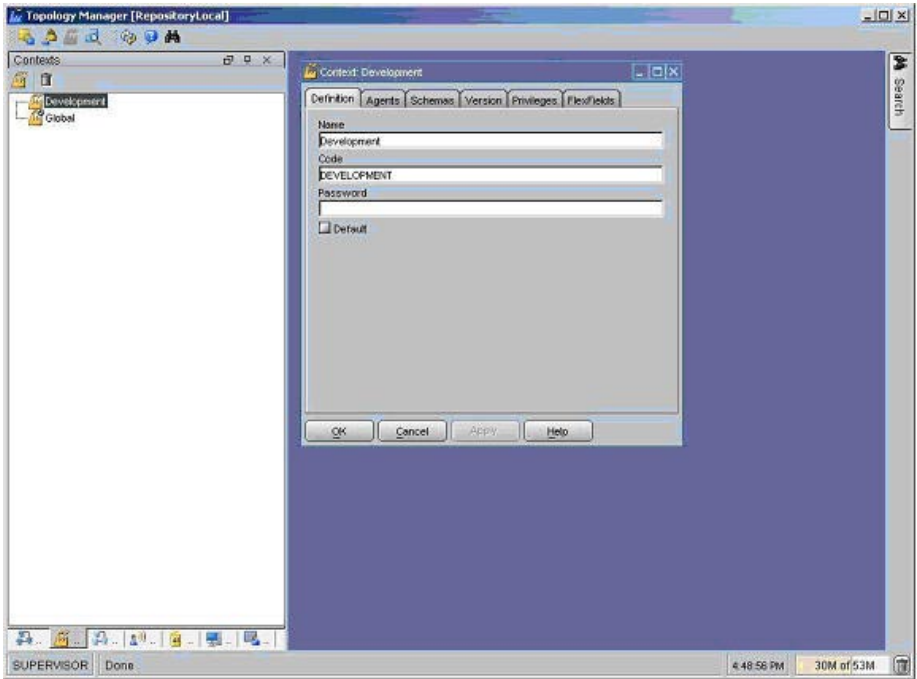

# Essbaseデータ・サーバーの設定

Oracle Data Integratorを使用して、Hyperion Essbaseテクノロジ用のデータ・サー バーを作成し、このデータ・サーバーの物理スキーマおよび論理スキーマを作成しま す。

データ・サーバーの作成に関する詳細は、『Oracle Data Integratorユーザーズ・ガイ ド』を参照してください。

- ▶ Essbase のデータ・サーバーを設定するには、次のようにします。
- 1 トポロジ・マネージャを使用して、Hyperion Essbaseテクノロジの下にデータ・サーバーを作成しま す。

#### 注意**:**

トポロジ・マネージャにHyperion Essbaseテクノロジが表示されない場合は、 Hyperion Essbaseテクノロジをインポートする必要があります。手順は『Oracle Data Integratorユーザーズ・ガイド』を参照してください。

2 「名前」にデータ・サーバーの名前としてDevelopmentを入力します。

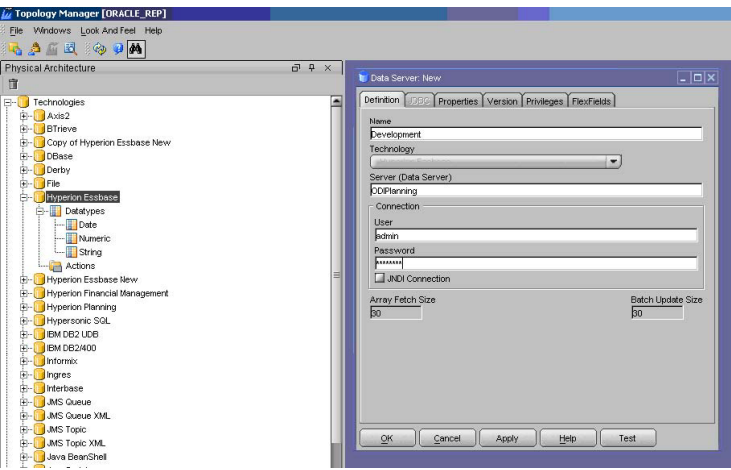

- 3 データ・サーバーの設定に必要な情報を指定して、「OK」をクリックします。
- 4 Essbaseアプリケーションを指定するための物理スキーマを作成します。

次の図では、物理スキーマはSampleアプリケーションおよびBasicデータベースを指 定しています。

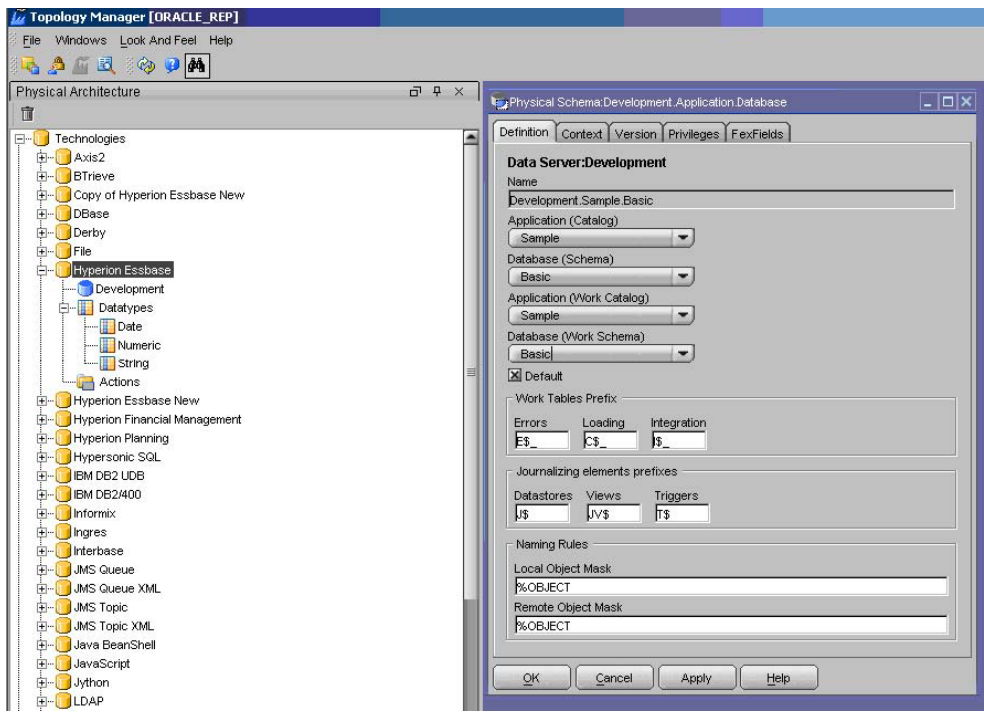

- 5 「コンテキスト」で次の手順を行います。
	- a. 「コンテキスト」をDevelopmentに設定します。
	- b. 論理スキーマ名としてSampleEssbaseを入力します。

#### 注意:

論理スキーマに異なる名前を付ける場合は、その名前を指定するように、モデル およびインタフェースを更新してください。この更新を行わない場合、作業リポ ジトリのインポート後にパッケージおよびインタフェースを実行できなくなる 可能性があります。

c. 「OK」をクリックします。

データ・サーバーの設定に関する詳細は、『Oracle Data Integratorユーザーズ・ガイ ド』を参照してください。

## File物理スキーマの設定

Oracle Data Integratorを使用して、Fileテクノロジの物理スキーマを作成し、Fileデー タ・サーバーの物理スキーマを作成します。

#### 注意**:**

サンプルのソースがデリミタ付きフラット・ファイルであるため、この手順を行う必 要があります。

- ▶ File の物理スキーマを設定するには、次のようにします。
- 1 トポロジ・マネージャを使用して、Fileテクノロジの下にFILE\_GENERICデータ・サーバー用の物理 スキーマを作成します。
- 2 次の図のように、ディレクトリ(スキーマ)で(odiaess\_93110\_samples.zipから抽出された) dataディレクトリを選択します。

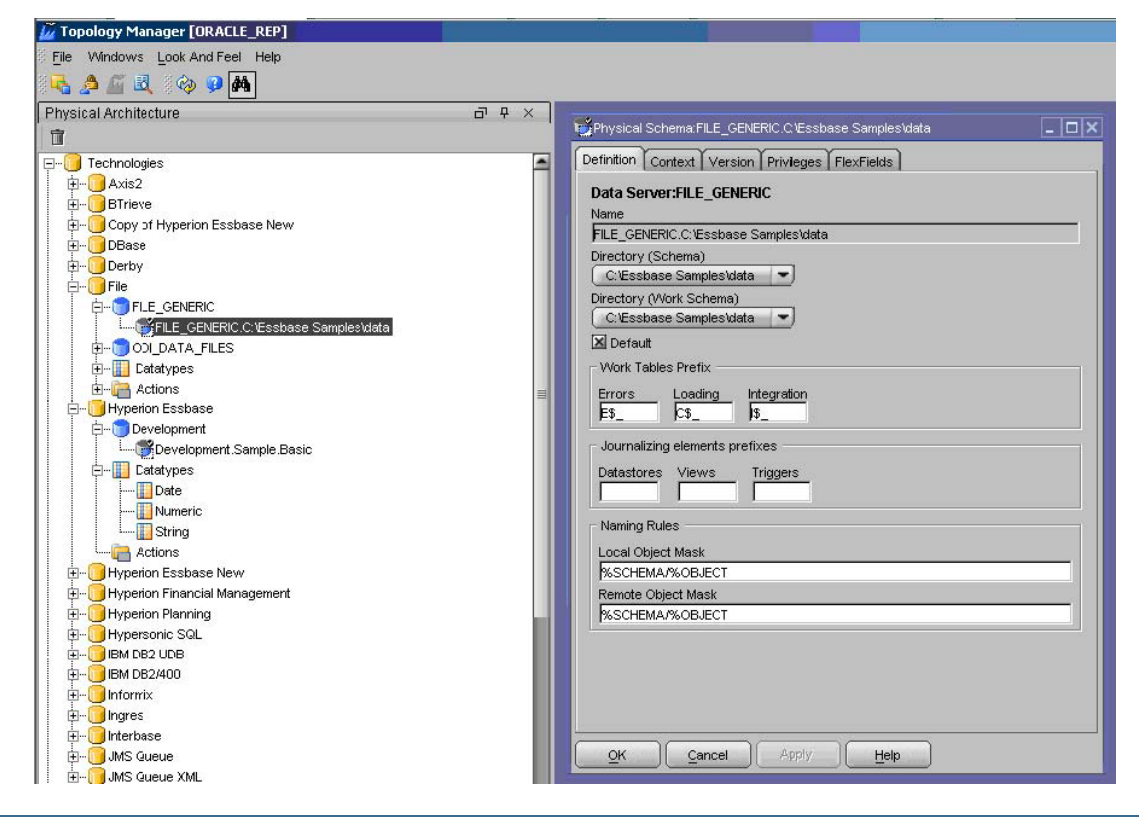

**6** Oracle Data Integrator Adapter for Hyperion Essbase スタート・ガイド

このdataフォルダにはサンプル・ソース・ファイルが含まれます。

#### <span id="page-6-0"></span>3 「コンテキスト」で次の手順を行います。

- a. 「コンテキスト」をDevelopmentに設定します。
- b. 次の図のように、「論理スキーマ」にFILE ESSBASE SAMPLESと入力します。

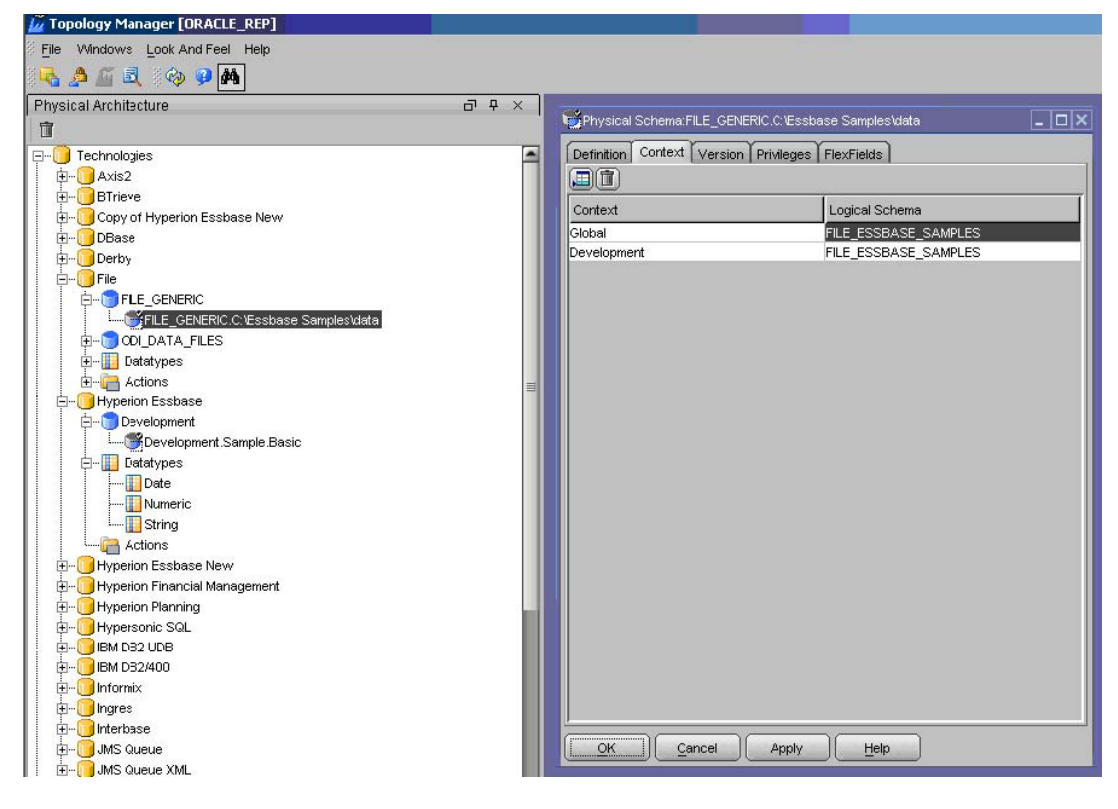

c. 「OK」をクリックします。

## Sunopsisエンジン物理スキーマの構成

リレーショナル・データベース形式でデータが格納されないソースおよびターゲット のインタフェースを作成する際には、ソースまたはターゲット以外のステージング領 域を選択する必要があります。選択肢の1つとして、Oracle Data Integratorのステー ジング領域であるSunopsisメモリー・エンジンを構成して使用できます。

- ▶ Sunopsis メモリー・エンジンを構成するには、次のようにします。
- 1 トポロジ・マネージャを使用して、「テクノロジ」の下で「Sunopsis Engine」→ 「SUNOPSIS\_MEMORY\_ENGINE」→「SUNOPSIS\_MEMORY\_ENGINE\_Default」に移動し、 「SUNOPSIS\_MEMORY\_ENGINE\_Default」を右クリックして「編集」をクリックします。
- 2 「コンテキスト」で、新しい行を挿入し、「コンテキスト」をDevelopment、「論理スキーマ」を SUNOPSIS MEMORY ENGINEにそれぞれ設定して、「OK」をクリックします。

# 作業リポジトリの設定

Oracle Data Integrator Adapter for Essbaseに含まれている

odiaess 93110 samples.zipには、Work Repository.zipという作業リポジ トリ・エクスポート・ファイルが含まれています (odiaess\_93110\_samples.zip の詳細は、[2](#page-1-0)ページの「[練習用サンプル・ファイル」](#page-1-0)を参照してください)。

odiaess\_93110\_samples.zipファイルには、Oracle Data Integratorのモデル、イ ンタフェース、パッケージの他に、サンプルのEssbaseアプリケーションでメタデー タやデータをロードおよび抽出するために必要なナレッジ・モジュール (KM) が含 まれています。Oracle Data Integratorを使用して、Adapter for Essbaseのサンプルで 使用する作業リポジトリを作成し、Work\_Repository.zipを作業リポジトリにイ ンポートします。

- ▶ 作業リポジトリを設定するには、次のようにします。
- 1 トポロジ・マネージャを使用して、マスター・リポジトリに接続し、ODI\_ESSBASE\_SAMPLEという名 前の作業リポジトリを作成します。手順は『Oracle Data Integratorユーザーズ・ガイド』を参照してく ださい。
- 2 デザイナを起動して、ODI\_ESSBASE\_SAMPLE作業リポジトリに接続します。
- 3 「ファイル」→「インポート」→「作業リポジトリ」を選択します。
- 4 インポート・モードを選択します。

推奨されるモードはINSERT UPDATEです。

5 「ZIPファイルからのインポート」を選択して、Work\_Repository.zipが含まれているフォルダにナビ ゲートし、「OK」をクリックします。

次のインタフェースが作業リポジトリに追加されます。

- loadMeasures
- loadProducts
- loadMarkets
- loadDataWithDataAsAColumn
- loadDataWithMeasuresAsColumns
- extractEssbaseDataWithDataAsAColumn
- extractEssbaseDataWithMeasuresAsCol
- extractEssbaseDataWithMsrsAsCol2
- extractEssbaseMeasures

このインポートにより、次の2つのパッケージも追加されます。

- LoadEssSampleBasic。メタデータおよびデータをロードするためのインタフェー スをつなぎ合せます。
- ExtractEssSampleBasic。データおよびメンバーを抽出するためのインタフェース をつなぎ合せます。

次の図は、インポートに成功した場合の「プロジェクト」ツリーおよび「モデル」ツ リーの外観を示しています。

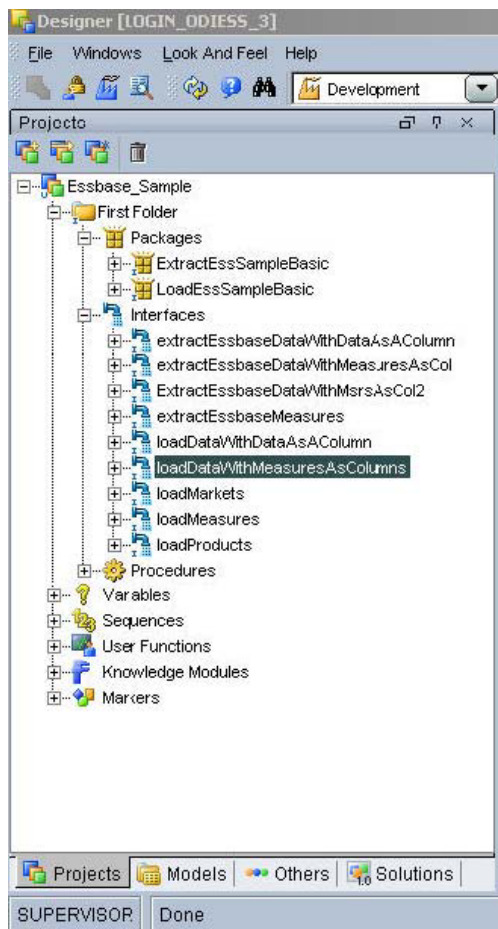

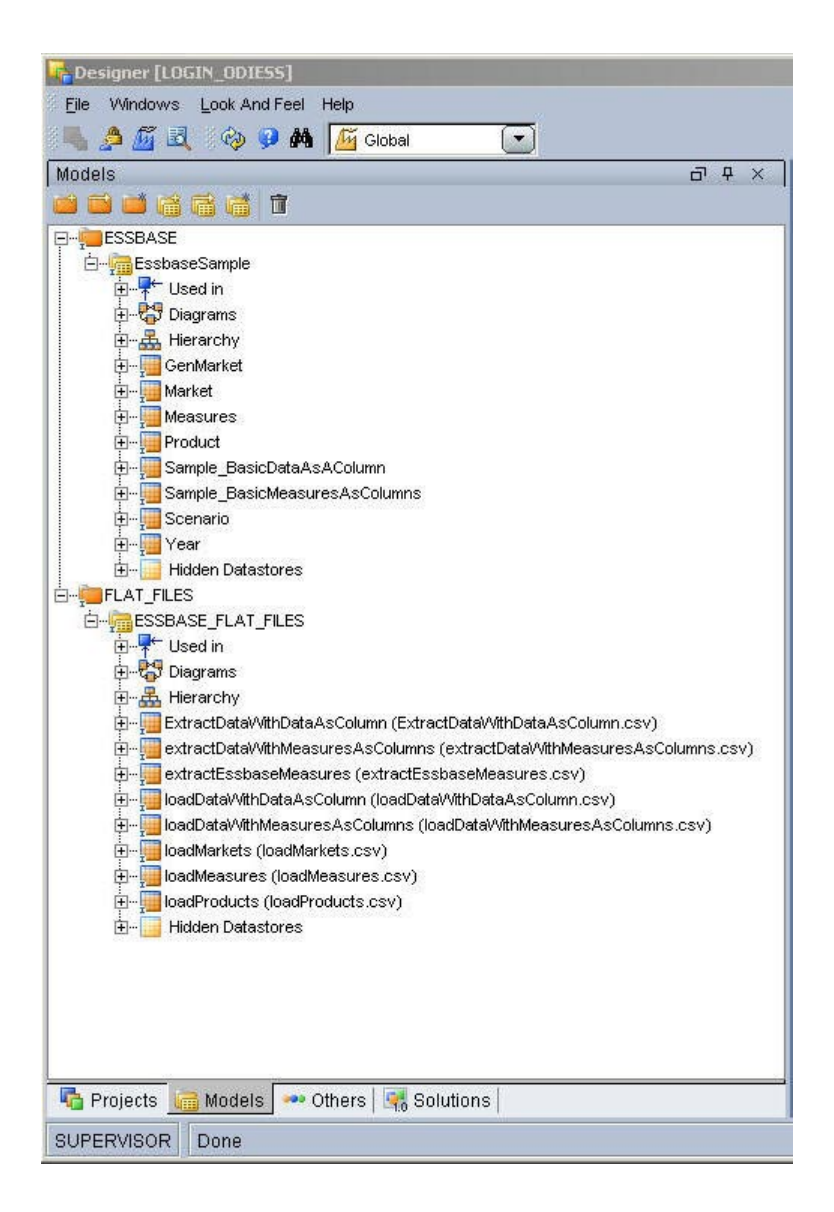

# <span id="page-10-0"></span>サンプル・インタフェースを使用したメタデータまたは データのロードおよび抽出

作業リポジトリは環境の一部として設定されており、Essbaseアプリケーションから メタデータやデータをロードおよび抽出するためのインタフェースが含まれていま す。

# サンプル・アプリケーションへのメタデータのロード

次の各項の手順に従って、EssbaseのSampleアプリケーションにメタデータをロード します。

### Measuresディメンションのメタデータのロード

サンプル・ファイルには、Measuresディメンションにメタデータをロードする、 loadMeasuresというインタフェースが含まれています。

注意**:** 

このインタフェースまたは類似したその他のインタフェースの作成手順は、[22](#page-21-0)ページ の「[メタデータをロードするためのインタフェースの作成」](#page-21-0)を参照してください。

- ▶ Measures ディメンションにメタデータをロードするには、次のようにします。
- 1 loadMeasuresインタフェースを実行します。
- 2 オペレータのログをチェックして、インタフェースが正常に実行されたかどうか確認します。
- 3 OracleのEssbase Administration Services WindowsクライアントからMeasuresディメンションを検 証します。

## Productsディメンションのメタデータのロード

サンプル・ファイルには、Productsディメンションにメタデータをロードする、 loadProductsというインタフェースが含まれています。

- ▶ Products ディメンションにメタデータをロードするには、次のようにします。
- 1 loadProductsインタフェースを実行します。
- 2 オペレータのログをチェックして、インタフェースが正常に実行されたかどうか確認します。
- 3 Administration Services WindowsクライアントからProductディメンションを検証します。

### Marketsディメンションのメタデータのロード

サンプル・ファイルには、Marketsディメンションにメタデータをロードする、 loadMarketsというインタフェースが含まれています。

- ▶ Markets ディメンションにメタデータをロードするには、次のようにします。
- 1 loadMarketsインタフェースを実行します。
- 2 オペレータのログをチェックして、インタフェースが正常に実行されたかどうか確認します。
- 3 Administration Services WindowsクライアントからMarketsディメンションを検証します。

# サンプル・アプリケーションへのデータのロード

練習用に提供されているサンプル・ファイルには、データをロードするための2つの インタフェースが含まれています。

- loadDataWithDataAsAColumn
- loadDataWithMeasuresAsColumns

これらのインタフェースを使用して、EssbaseのSampleアプリケーションおよびBasic データベースにデータをロードします。

注意**:** 

次の手順を完了する前に、EssbaseのSampleアプリケーションおよびBasicデータベー スに、必要なメタデータが含まれていることを確認してください。必要なメタデータ が含まれていない場合は、『Hyperion Essbase - System 9 Installation Guide for Windows』の第6章「サンプル・アプリケーションの設定」の説明に従ってメタデー タをロードしてください。

- > Essbase の Sample アプリケーションおよび Basic データベースにデータをロードす るには、次のようにします。
- 1 loadDataWithDataAsAColumnまたはloadDataWithMeasuresAsColumnsのどちらかのインタ フェースを実行します。
- 2 オペレータのログをチェックして、インタフェースが正常に実行されたかどうか確認します。
- 3 Administration Services Windowsクライアントからデータ・ロードを検証します。

# サンプル・アプリケーションからのデータの抽出

練習用に提供されているサンプル・ファイルには、EssbaseのSampleアプリケーショ ンおよびBasicデータベースからデータを抽出してファイルに書き込むための3つの インタフェースが含まれています。

- extractEssbaseDataWithDataAsAColumn (Essbaseのレポート・スクリプトを使 用してデータを抽出します。)
- extractEssbaseDataWithMeasuresAsCol (Essbaseのレポート・スクリプト問合せ を使用してデータを抽出します。)
- ExtractEssbaseDataWithMsrsAsCol2(EssbaseのMDX問合せを使用してデータを 抽出します。)
- <span id="page-12-0"></span>▶ Essbase の Sample アプリケーションおよび Basic データベースからデータを抽出す るには、次のようにします。
- 1 extractEssbaseDataWithDataAsAColumn、extractEssbaseDataWithMeasuresAsColまたは ExtractEssbaseDataWithMsrsAsCol2のいずれかのインタフェースを実行します。
- 2 オペレータのログをチェックして、インタフェースが正常に実行されたかどうか確認します。
- 3 (odiaess 93110 samples.zipから抽出された)dataディレクトリのファイル extractData.datで、抽出されたデータを検証します。

# サンプル・アプリケーションからのメタデータの抽出

練習用に提供されているサンプル・ファイルには、EssbaseのSampleアプリケーショ ンおよびBasicデータベースのMeasuresディメンションからメタデータを抽出して ファイルに書き込む、extractEssbaseMeasuresというインタフェースが含まれていま す。

- ▶ Essbase の Sample アプリケーションおよび Basic データベースからメタデータを抽 出するには、次のようにします。
- 1 extractEssbaseMeasuresインタフェースを実行します。
- 2 オペレータのログをチェックして、インタフェースが正常に実行されたかどうか確認します。
- 3 (odiaess 93110 samples.zipから抽出された)dataディレクトリのファイル extractEssbaseMeasures.csvで、抽出されたデータを検証します。

# モデルの作成

インタフェースを作成する前に、ソース・モデルおよびターゲット・モデルを作成す る必要があります。

## サンプル・ソース・モデルの作成およびリバースエン ジニアリング

Oracle Data Integratorデザイナを使用して、Essbaseのサンプル・ソース・モデルの 作成およびリバースエンジニアリングを行います。

- h サンプル・ソース・モデルの作成およびリバースエンジニアリングを行うには、次の ようにします。
- 1 「モデル」ビューで、FLAT\_FILESという新規モデル・フォルダを挿入します。
- 2 このFLAT\_FILESモデル・フォルダを右クリックして「モデルの挿入」を選択します。
- 3 このモデルにESSBASE FLAT FILESという名前を付け、「テクノロジ」をFile、「論理スキーマ」を

FILE ESSBASE SAMPLESにそれぞれ設定します。

- 4 「リバース」で「コンテキスト」をDevelopmentに設定し、「OK」をクリックします。
- 5 ESSBASE\_FLAT\_FILESを右クリックして「データストアの挿入」を選択します。
- 6 定義対象のファイル・ソースに応じて、「名前」をloadMeasures、loadProducts、 loadMarkets、loadDataWithDataAsColumnまたは loadDataWithMeasuresAsColumnsに設定します。
- 7 「リソース名」の横の「参照」をクリックして、定義対象のソースのファイル(loadMeasures、 loadProducts、loadMarkets、loadDataWithDataAsColumnまたは loadDataWithMeasuresAsColumns)を選択します。
- 8 「ファイル」で「ファイル形式」を「区切り」、「ヘッダー(行数)」を1にそれぞれ設定し、「フィールド・セパ レータ」を.txtおよび.csvファイルの場合は「,」(カンマ)、.datファイルの場合は「;」(セミコロン) に設定します。
- 9 「列」で「リバース」をクリックします。

次の図は、このページの外観を示しています。

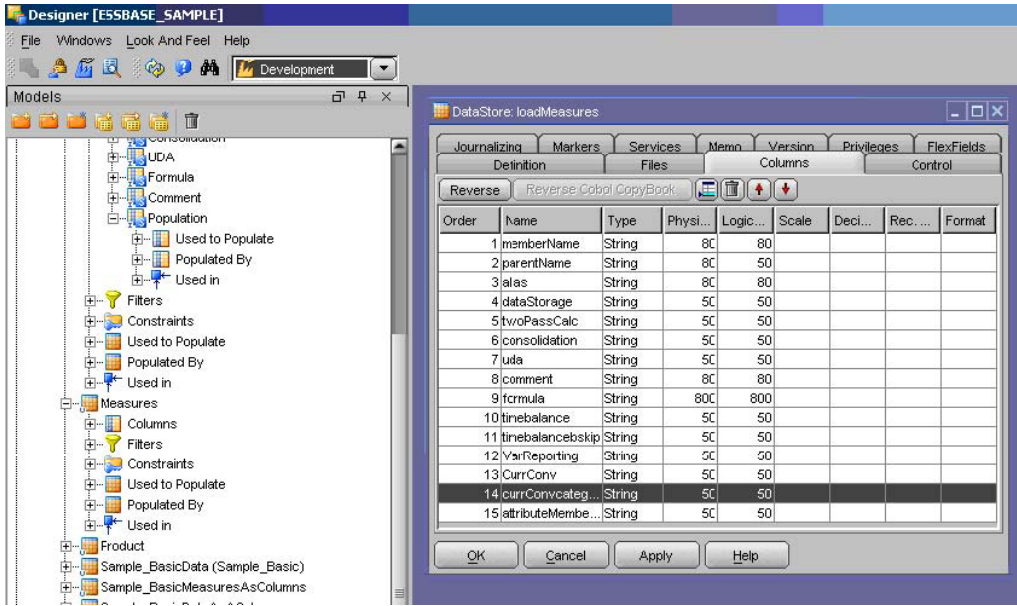

- 10 Essbaseアプリケーションの数値フィールドに対応するフィールドが数値として設定されており、長さ およびスケールが正しいことを確認します。
- 11 残りの各ファイル・ソースに対して、手順5~10を繰り返します。

# サンプル・ターゲット・モデルの作成およびリバース エンジニアリング

Oracle Data Integratorデザイナを使用して、Adapter for Essbaseのターゲット・モデ ルの作成およびリバースエンジニアリングを行います。

- ▶ サンプル・ターゲット・モデルのリバースエンジニアリングを行うには、次のように します。
- 1 「モデル」ビューで、ESSBASEという新規モデル・フォルダを挿入します。
- 2 このESSBASEモデル・フォルダを右クリックして「モデルの挿入」を選択します。
- 3 モデルにEssbaseSampleという名前を付け、「テクノロジ」をHyperion Essbase、「論理スキーマ」 をSampleEssbaseにそれぞれ設定します。
- 4 「リバース」で、(ページ最上部の)「カスタマイズ済」を選択します。
- 5 次の図のように、「コンテキスト」をDevelopmentに設定し、RKM Hyperion Essbase.Essbase\_Sampleを選択します。

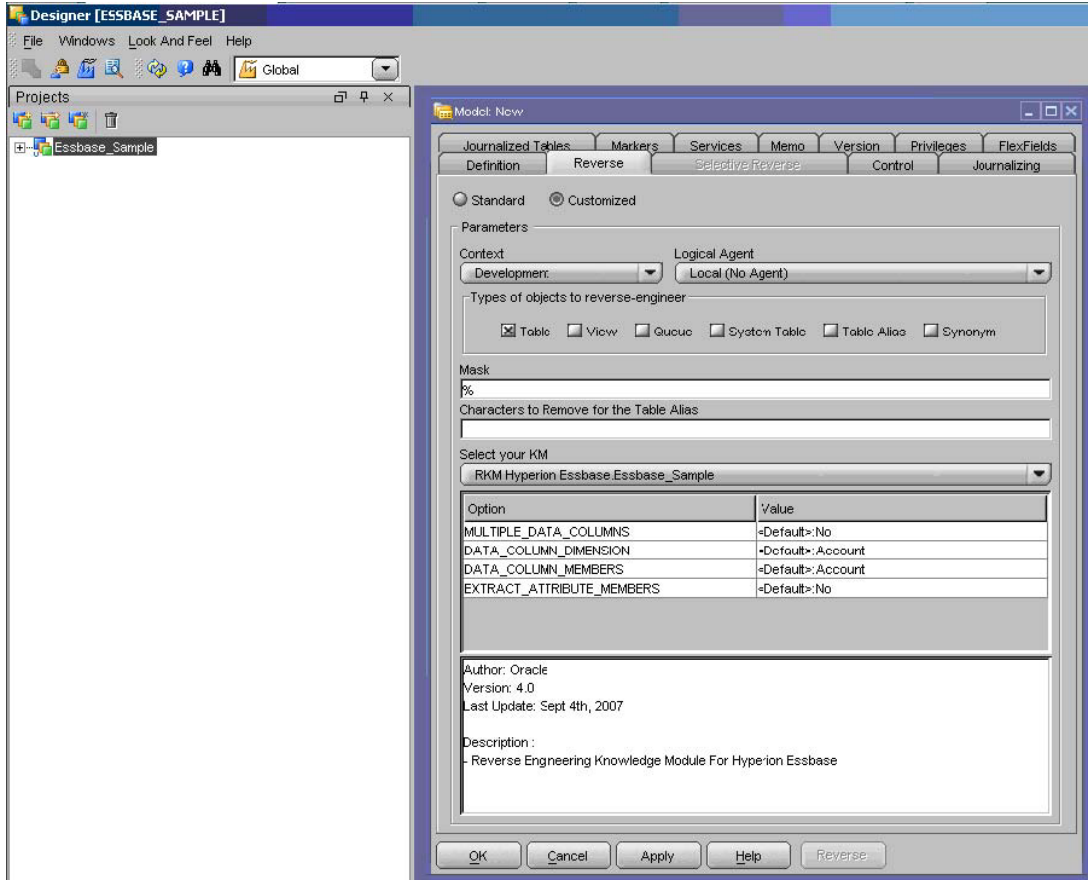

6 これらのリバースエンジニアリング・ナレッジ・モジュール(RKM)オプションを設定します。

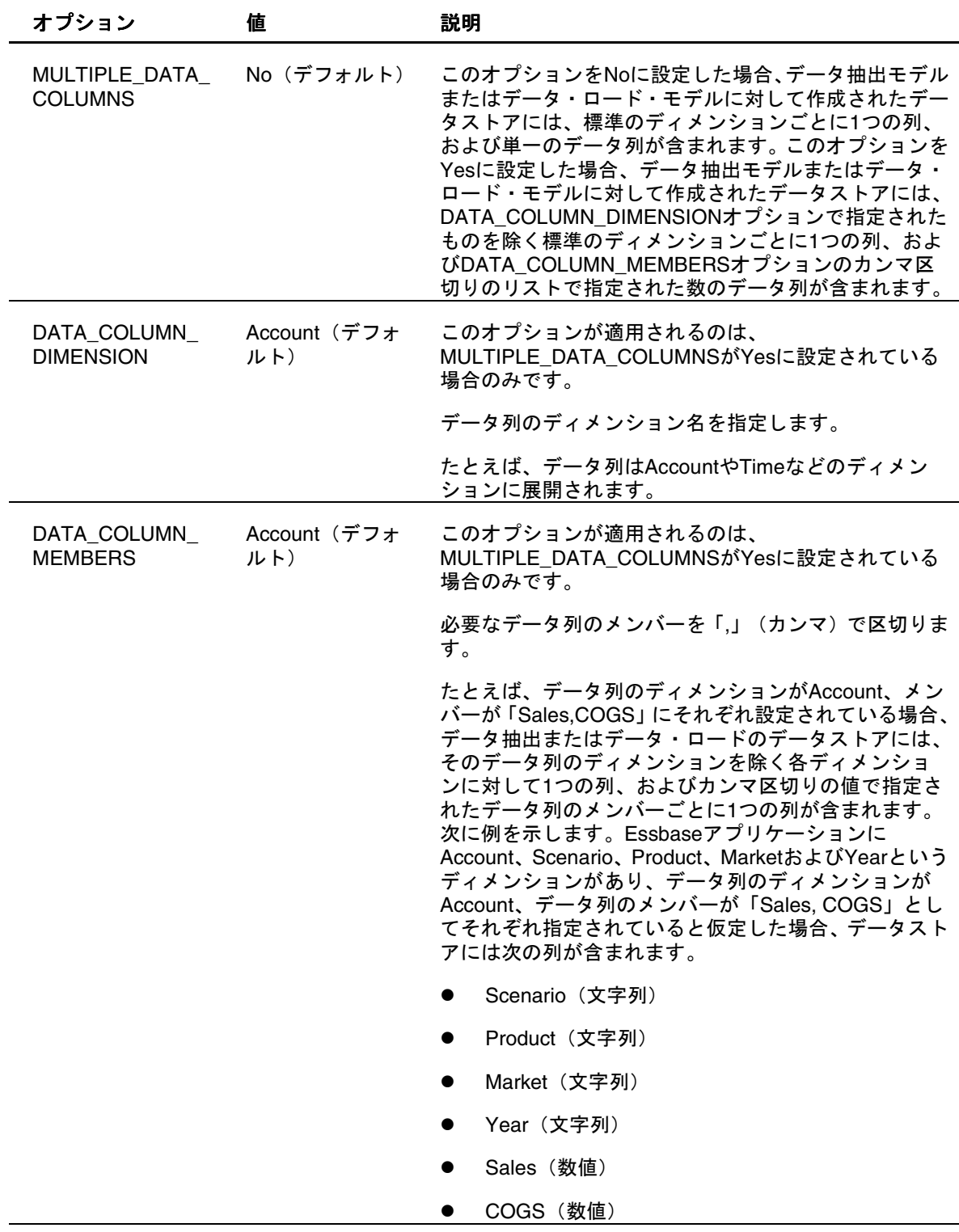

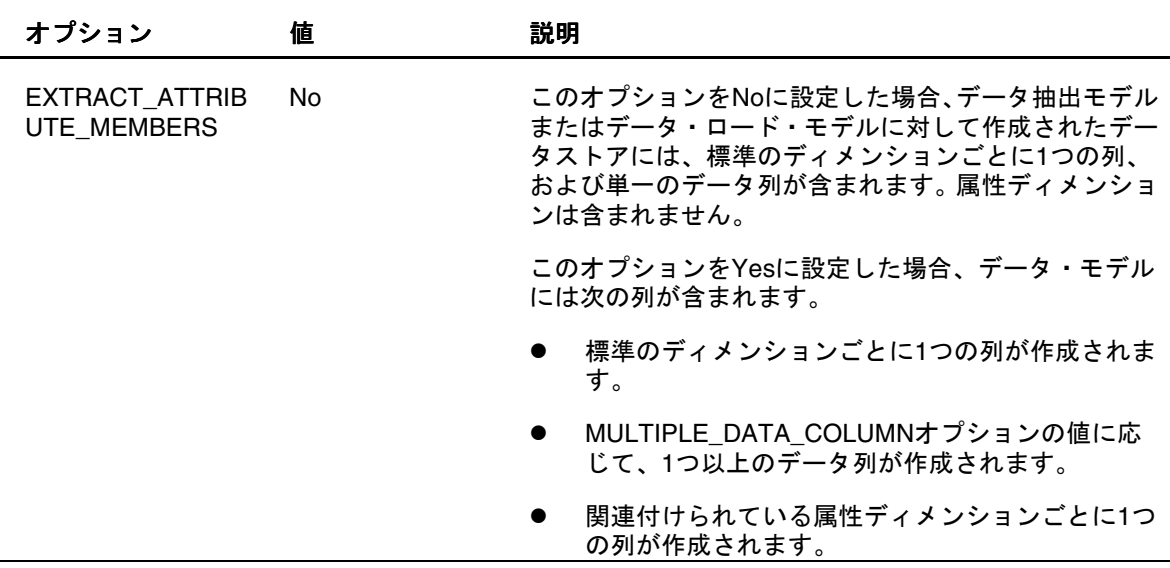

7 「リバース」をクリックし、変更を検証するために「はい」をクリックして、「OK」をクリックします。

次の図は、リバースエンジニアリングに成功した場合のEssbaseSampleモデルの表示 を示しています。

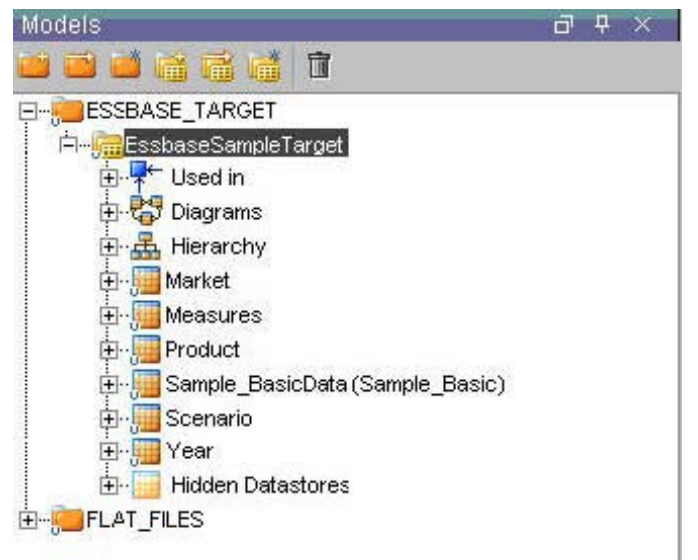

8 このサンプルから、データ・ロード列としてMeasuresを使用するロードを実際に示すために、別の データ・ロード・ターゲットがリバースされます。まず、既存のSample\_BasicDataターゲットの名前を Sample\_BasicDataAsAColumnに変更します。これを行うには、Sample\_BasicDataターゲット を右クリックして「編集」をクリックし、フィールド、名前、別名およびリソースを Sample BasicDataAsAColumnに変更します。EssbaseSampleモデルに次のディメンションが 含まれます。

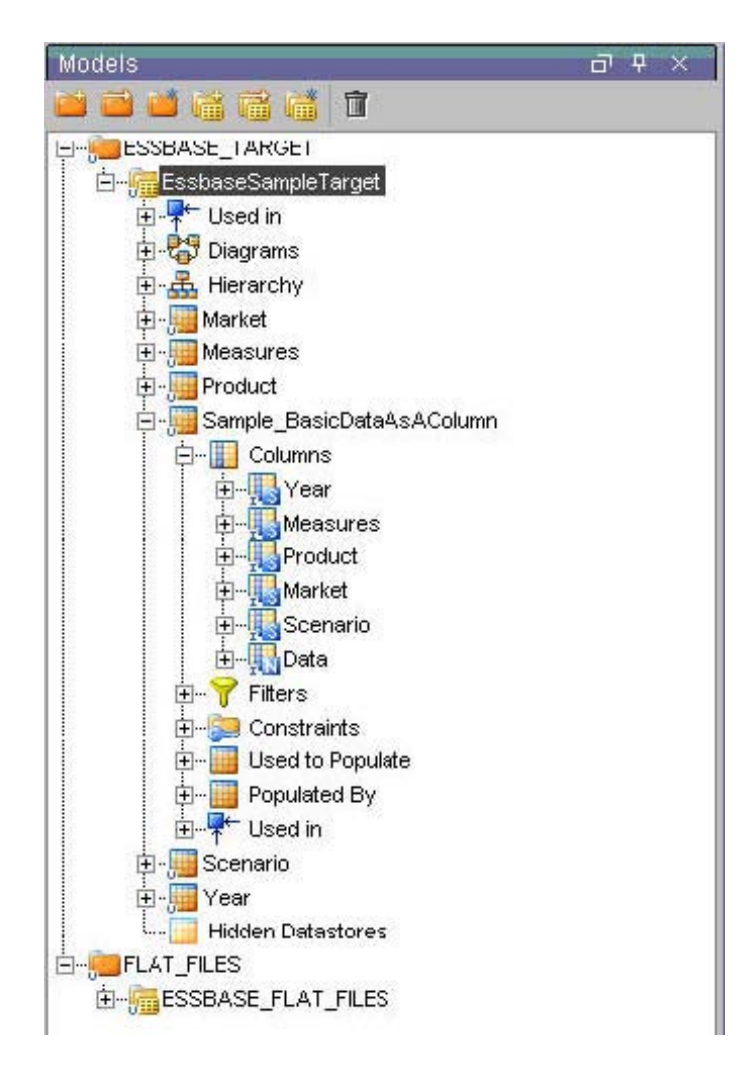

新規のデータ・ロード・ターゲットをリバースするために、EssbaseSampleを右クリックして「編集」を クリックします。

10 「リバース」をクリックして、RKMオプションを次の図に示す値に変更します。

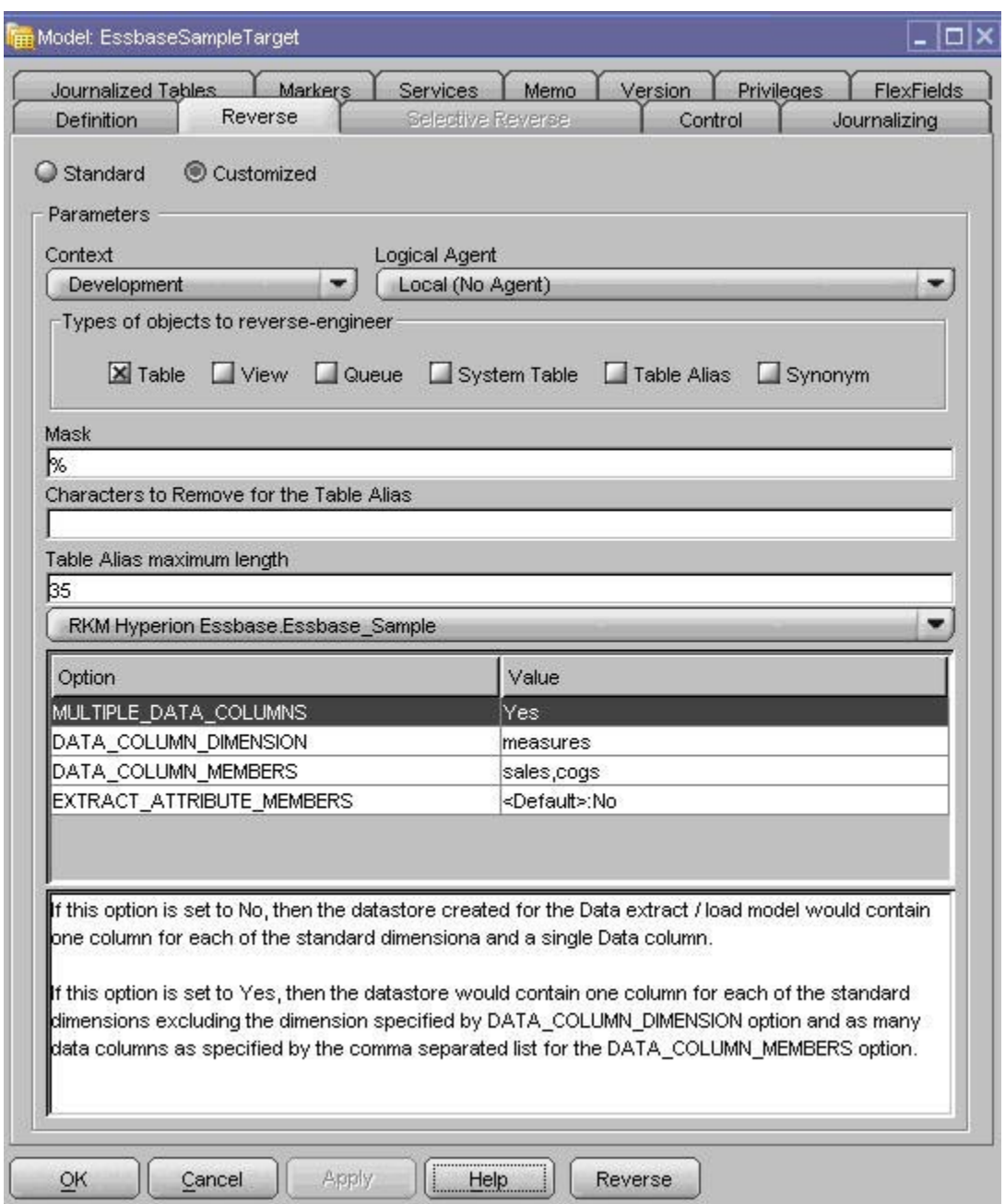

11 「リバース」をクリックし、変更を検証するために「はい」をクリックして、「OK」をクリックします。

次の図は、リバースエンジニアリングに成功した場合のEssbaseSampleモデルの表示 を示しています。

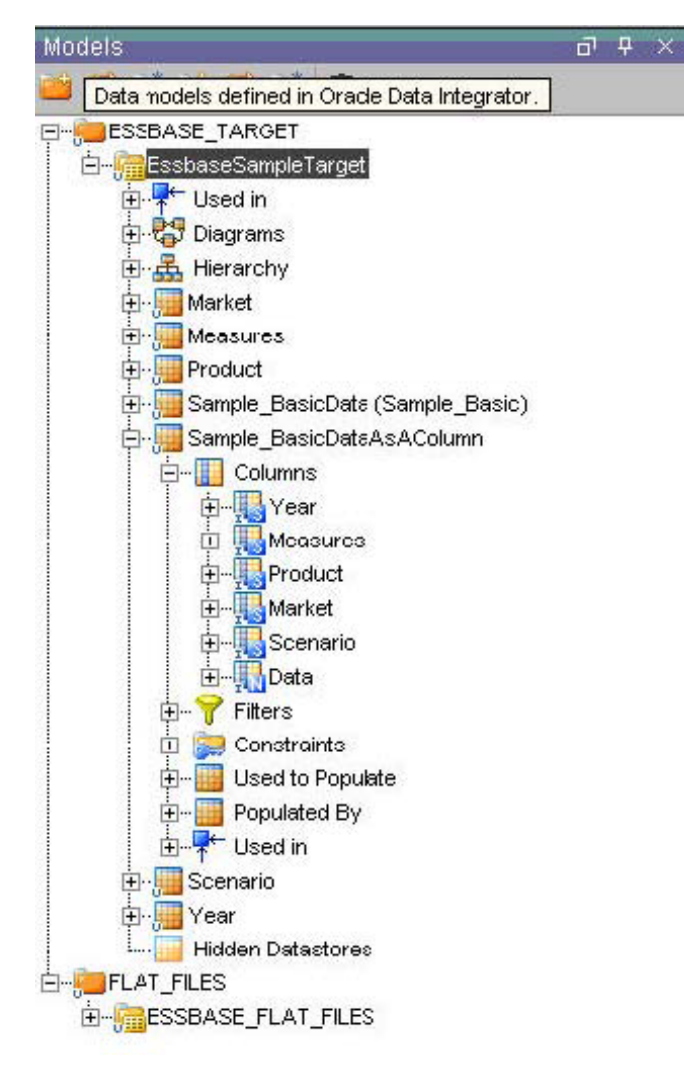

12 まず、既存のSample\_BasicDataターゲットの名前をSample\_BasicMeasuresAsColumnsに変 更します。これを行うには、Sample\_BasicDataターゲットを右クリックして「編集」をクリックし、フィー ルド、名前、別名およびリソースをSample BasicMeasuresAsColumnsに変更します。 EssbaseSampleモデルに次のディメンションが含まれます。

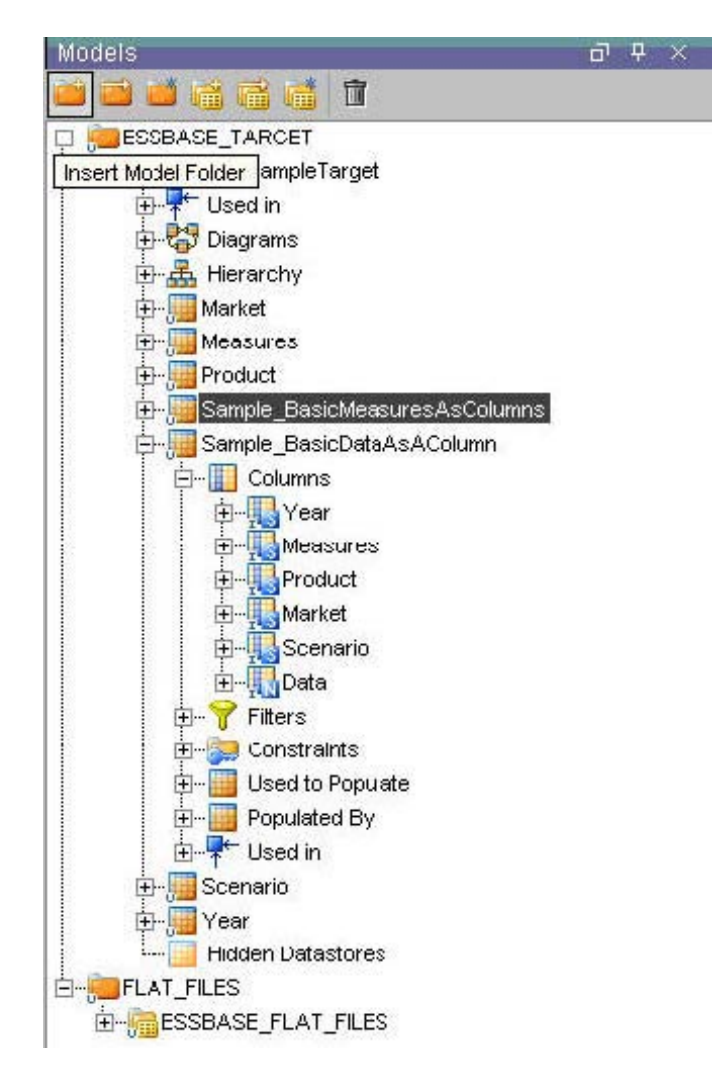

EssbaseSampleモデルが表示されない場合は、オペレータのログをチェックして リバースエンジニアリングが失敗した原因を突き止めます。

# <span id="page-21-0"></span>インタフェースおよびパッケージの作成

## メタデータをロードするためのインタフェースの作成

MeasuresディメンションをEssbaseのSampleアプリケーションおよびBasicデータ ベースにロードするためのインタフェースを作成できます。このインタフェースをモ デルとして使用して、ProductsおよびMarketsの各ディメンションおよび対応する ソースとターゲットをロードするためのインタフェースを作成できます。

これらのインタフェースをつなぎ合せて1つのパッケージにして、単一の処理で実行 できるようにすることも可能です。[30](#page-29-0)ページの「[メタデータおよびデータをロードす](#page-29-0) [るためのパッケージの作成」](#page-29-0)を参照してください。

- **▶ Measures** ディメンションをロードするためのインタフェースを作成するには、次の ようにします。
- 1 デザイナを起動して、Essbase\_Sampleプロジェクトの下の「インタフェース」ノードを開きます。
- 2 「インタフェース」を右クリックして「インタフェースの挿入」を選択します。
- 3 インタフェースにloadMeasuresという名前を付け、「最適化コンテキスト」をDevelopmentに設定し ます。
- 4 「ターゲットと異なるステージング領域」を選択して、環境に適したステージング領域を選択します。

#### 注意**:**

トポロジ内でステージング領域として使用可能なデータ・サーバーが定義されていな い場合は、Sunopsisメモリー・エンジンをステージング領域として使用してください。 [7](#page-6-0)ページの「Sunopsis[エンジン物理スキーマの構成」](#page-6-0)を参照してください。

- 5 「ダイアグラム」を選択します。
- 6 「モデル」ビューで、EssbaseまたはEssbaseSampleモデルから「ターゲット・データストア」ペインへ、 Measuresデータストアをドラッグします。
- 7 FLAT\_FILESまたはESSBASE\_FLAT\_FILESモデルから「ソース」領域へ、loadMeasuresソースを ドラッグします。

自動マッピングを使用するかどうかをたずねるメッセージが表示されます。

8 「はい」をクリックします。

9 自動でマップされなかった列を手動でマップします。

次の図は、このページの外観を示しています。

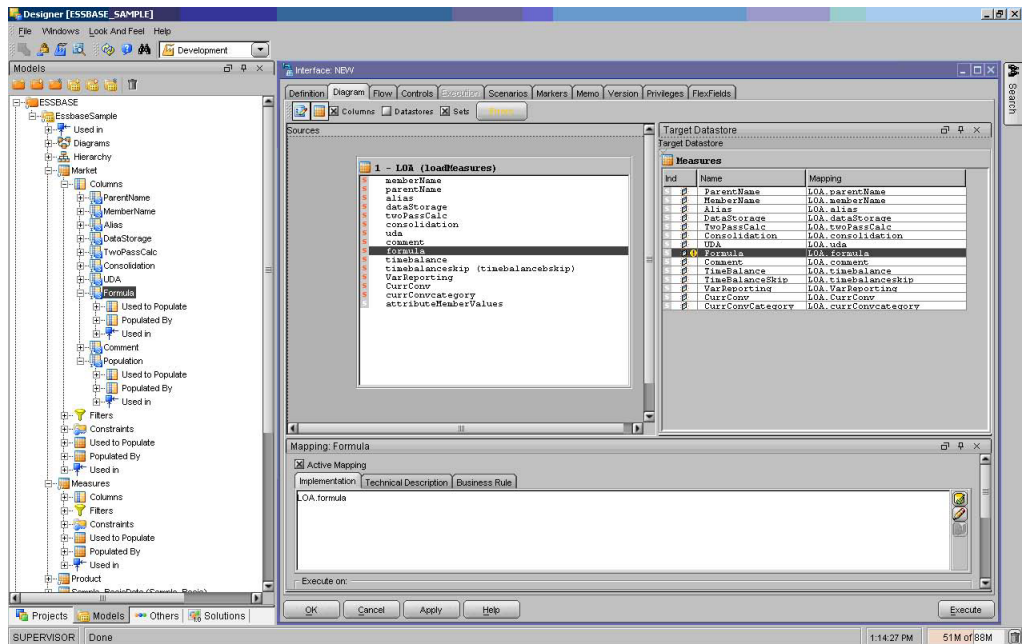

- 10 「フロー」で「SS\_0」を選択し、LKMがLKM File to SQLに設定されていることを確認します。
- 11 「ターゲット」を選択して、IKMがIKM SQL to Hyperion Essbase (METADATA)に設定されているこ とを確認します。

12 これらの統合ナレッジ・モジュール(IKM)オプションを設定します。

RULES\_FILE C:¥Essbase\_Samples¥Essbase\_Rules¥ACCTPC.rul

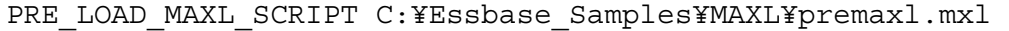

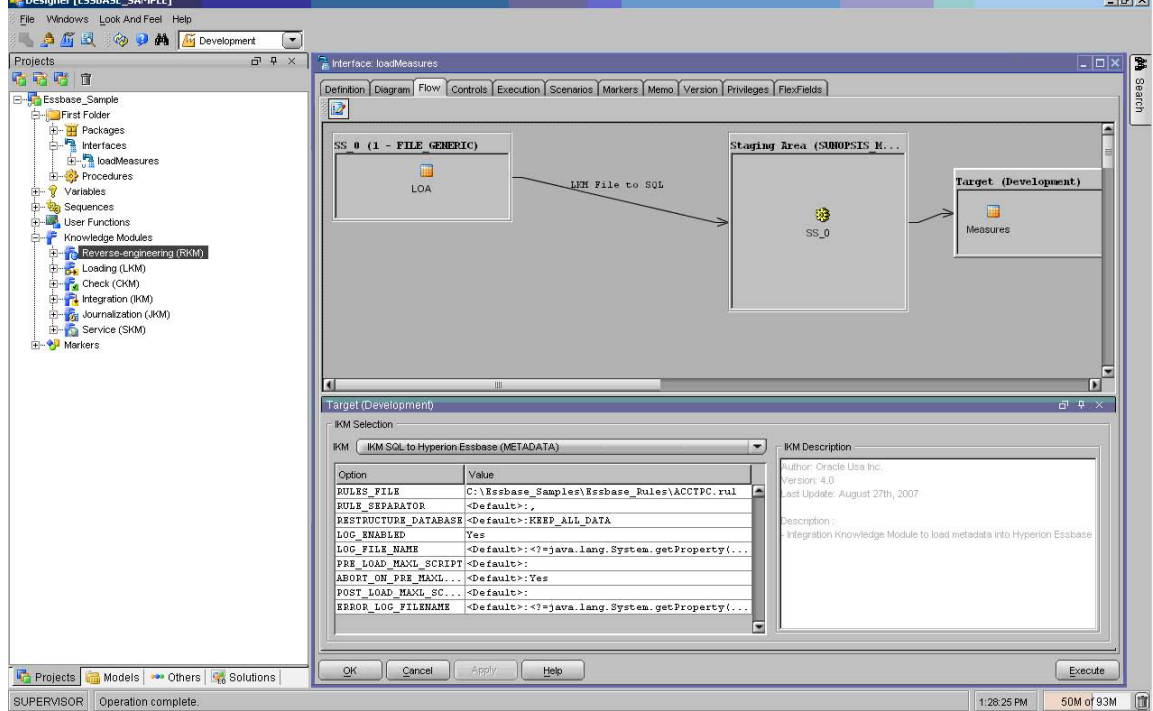

#### 注意**:**

各メタデータ・ロードのルール・ファイルは、odiaess\_93110\_samples.zipファ イルのrulesディレクトリに含まれています。MAXLファイルも odiaess\_93110\_samples.zipファイルのMAXLディレクトリに含まれています。

- 13 「適用」をクリックします。
- 14 「実行」をクリックしてLoadMeasuresインタフェースを実行し、「コンテキスト」でDevelopmentを選択 します。

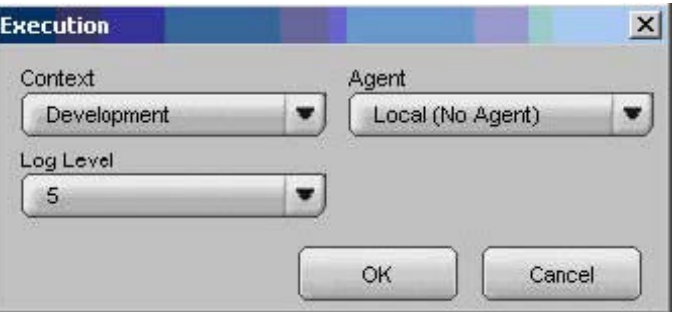

15 Oracle Data Integratorオペレータで、インタフェースの実行結果を確認します。

次の図は、結果の外観を示しています。

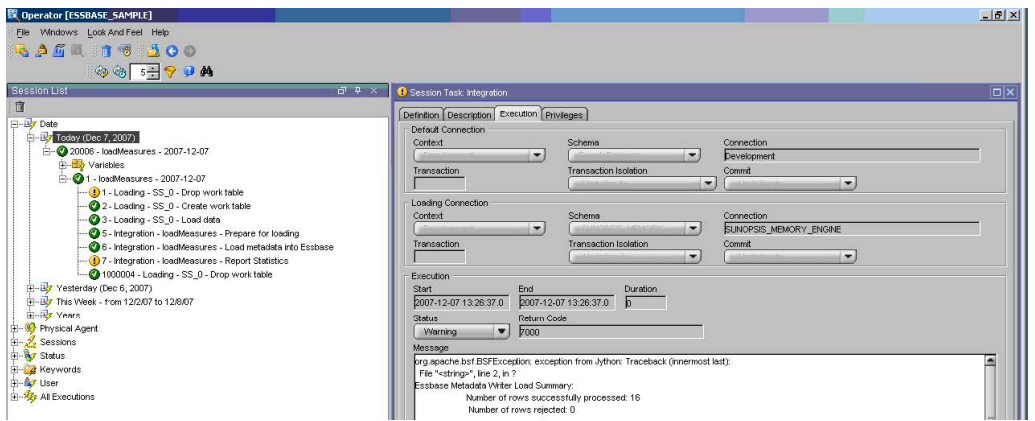

16 OracleのEssbase Administration ServicesクライアントからMeasuresディメンションを検証します。

次の図は、Essbaseで作成された階層を示しています。

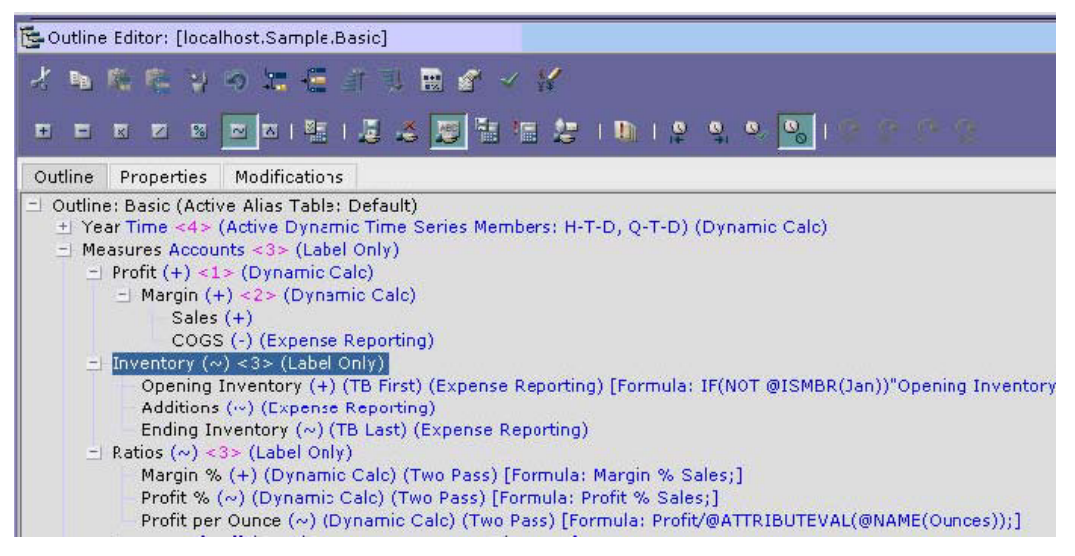

## データをロードおよび計算するためのインタフェース の作成(ロード・ファイル形式 - データを列とする場 合)

- ▶ データをロードおよび統合するためのインタフェースを作成するには、次のようにし ます。
- 1 デザイナを起動して、EssbaseSampleプロジェクトの下の「インタフェース」ノードを開きます。
- 2 右クリックして「インタフェースの挿入」を選択します。
- 3 インタフェースにloadDataWithDataAsAColumnという名前を付け、「最適化コンテキスト」を Developmentに設定します。

4 「ターゲットと異なるステージング領域」を選択して、環境に適したステージング領域を選択します。

注意**:** 

トポロジ内でステージング領域として使用可能なデータ・サーバーが定義されていな い場合は、Sunopsisメモリー・エンジンをステージング領域として使用してください。 [7](#page-6-0)ページの「Sunopsis[エンジン物理スキーマの構成」](#page-6-0)を参照してください。

- 5 「ダイアグラム」を選択します。
- 6 「モデル」ビューで、ESSBASEまたはEssbaseSampleモデルから「ターゲット・データストア」ペイン へ、Sample\_BasicDataAsAColumnデータストアをドラッグします。
- 7 FLAT FILESまたはESSBASE FLAT FILESモデルから「ソース」領域へ、 loadDataWithDataAsColumnソースをドラッグします。

自動マッピングを使用するかどうかをたずねるメッセージが表示されます。

- 8 「はい」をクリックします。
- 9 自動でマップされなかった列を手動でマップします。

作業終了時のページの外観は、次の図のようになります。

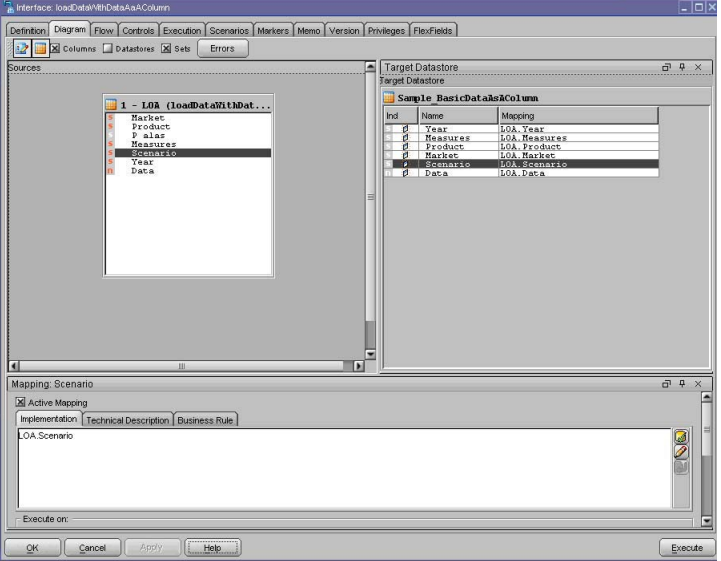

- 10 「フロー」で「SS\_0」を選択し、LKMがLKM File to SQLに設定されていることを確認します。
- 11 「ターゲット」を選択して、IKMがIKM SQL to Hyperion Essbase (Data)に設定されていることを確認 します。
- 12 次のIKMオプションを設定します。
	- CALCULATION\_SCRIPT C:¥Essbase\_Samples¥Calc\_Scripts¥calcall.csc
	- POST\_LOAD\_MAXL\_SCRIPT C:¥Essbase\_Samples¥MAXL¥postmxl.mxl

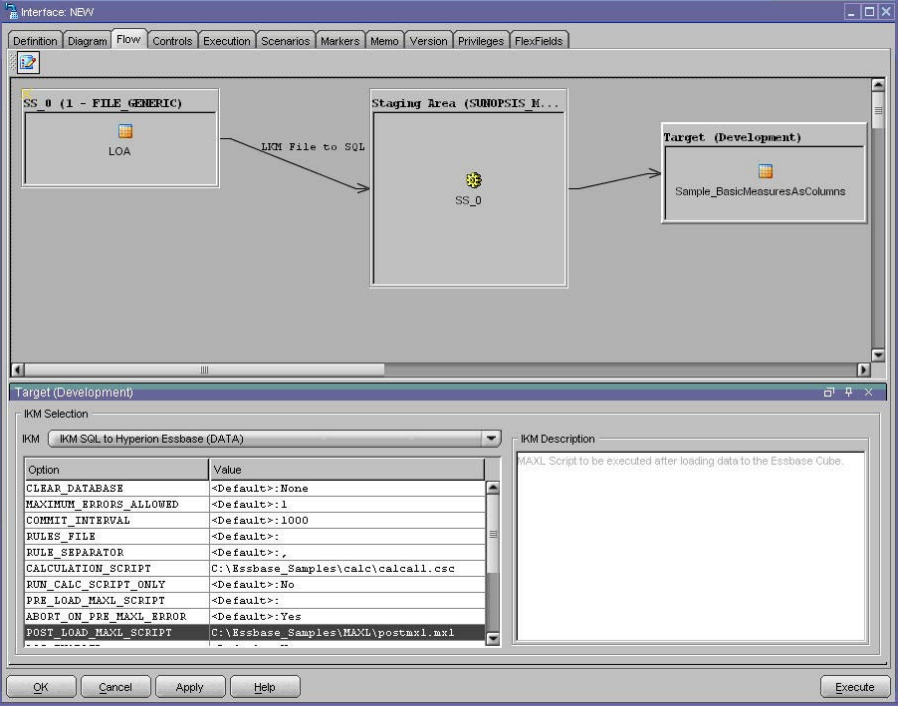

- 13 「適用」をクリックします。
- 14 「実行」をクリックしてloadDataWithDataAsAColumnインタフェースを実行し、コンテキストとして Developmentを選択します。
- 15 Oracle Data Integratorオペレータで、インタフェースの実行結果を確認します。

次の図は、結果の外観を示しています。

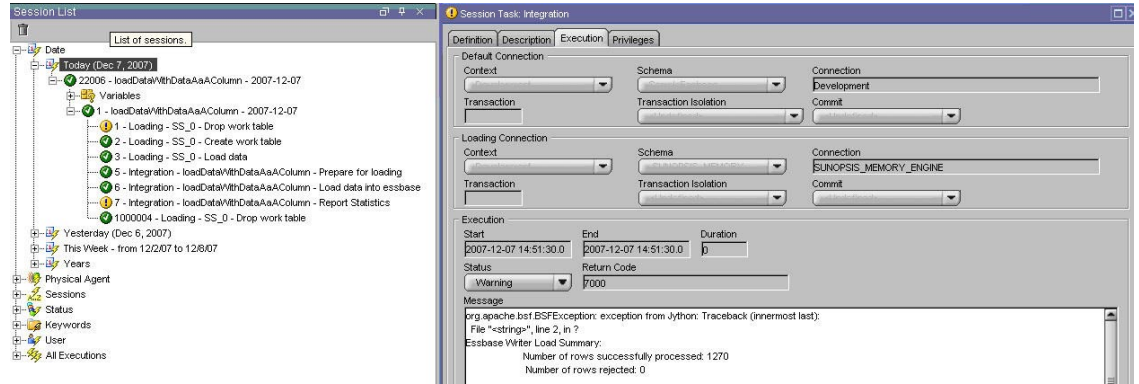

## データをロードおよび計算するためのインタフェース の作成(ロード・ファイル形式 - Measuresを列とする 場合)

- ▶ データをロードおよび統合するためのインタフェースを作成するには、次のようにし ます。
- 1 デザイナを起動して、EssbaseSampleプロジェクトの下の「インタフェース」ノードを開きます。
- 2 右クリックして「インタフェースの挿入」を選択します。
- 3 インタフェースにloadDataWithMeasuresAsColumnsという名前を付け、「最適化コンテキスト」 をDevelopmentに設定します。
- 4 「ターゲットと異なるステージング領域」を選択して、環境に適したステージング領域を選択します。

#### 注意**:**

トポロジ内でステージング領域として使用可能なデータ・サーバーが定義されていな い場合は、Sunopsisメモリー・エンジンをステージング領域として使用してください。 [7](#page-6-0)ページの「Sunopsis[エンジン物理スキーマの構成」](#page-6-0)を参照してください。

- 5 「ダイアグラム」を選択します。
- 6 「モデル」ビューで、ESSBASEまたはEssbaseSampleモデルから「ソース」ペインへ、 Sample\_BasicMeasuresAsColumnsデータストアをドラッグします。

自動マッピングを使用するかどうかをたずねるメッセージが表示されます。

- 7 「はい」をクリックします。
- 8 自動でマップされなかった列を手動でマップします。

作業終了時のページの外観は、次の図のようになります。

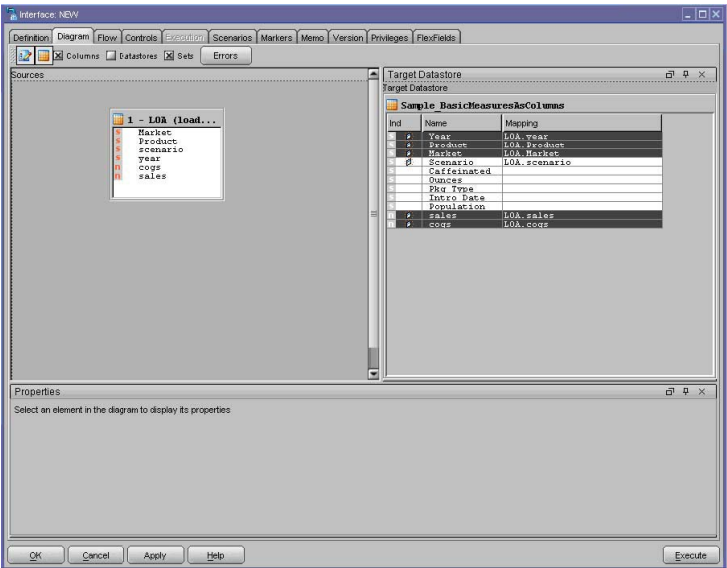

- 9 「フロー」で「SS\_0」を選択し、LKMがLKM File to SQLに設定されていることを確認します。
- 10 「ターゲット」を選択して、IKMがIKM SQL to Hyperion Essbase (Data)に設定されていることを確認 します。
- 11 次のIKMオプションを設定します。
	- CALCULATION\_SCRIPT C:¥Essbase\_Samples¥Calc\_Scripts¥calcall.csc
	- POST\_LOAD\_MAXL\_SCRIPT C:¥Essbase\_Samples¥MAXL¥postmxl.mxl

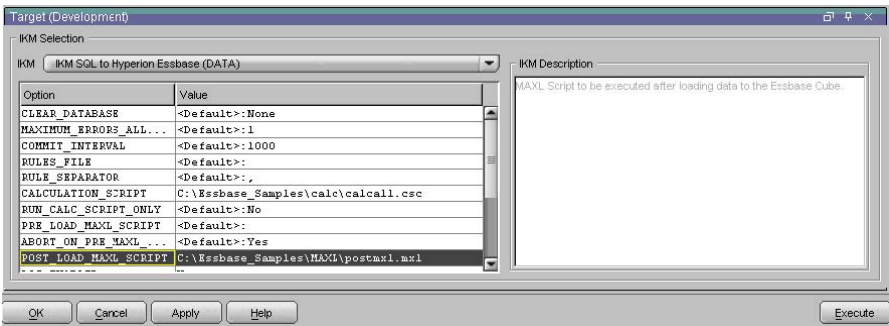

- 12 「適用」をクリックします。
- 13 「実行」をクリックしてloadDataWithMeasuresAsColumnsインタフェースを実行し、コンテキストとし てDevelopmentを選択します。

<span id="page-29-0"></span>14 Oracle Data Integratorオペレータで、インタフェースの実行結果を確認します。

次の図は、結果の外観を示しています。

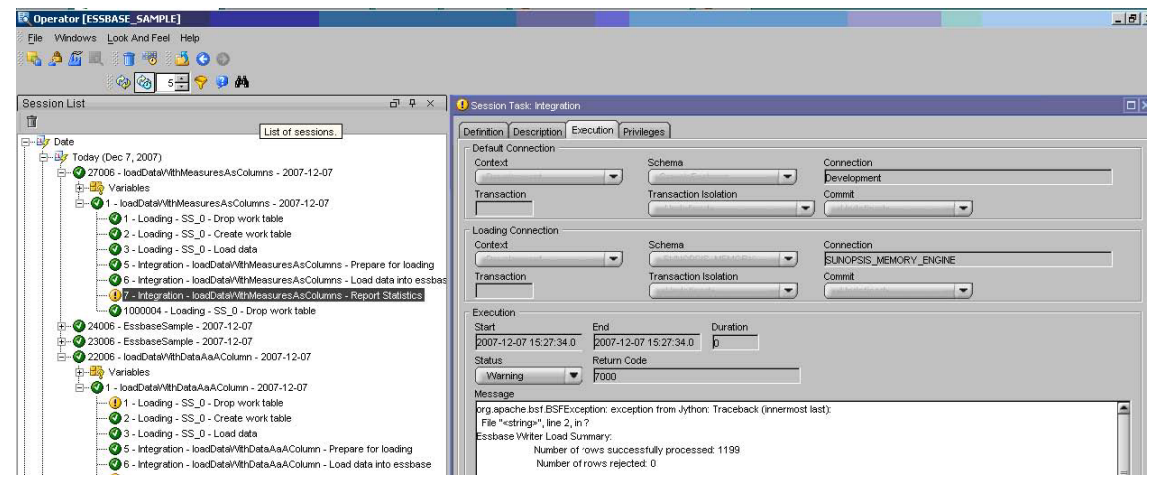

# メタデータおよびデータをロードするためのパッケー ジの作成

インタフェースをつなぎ合せて1つのパッケージにし、単一の処理で実行できるよう にすることが可能です。

- ▶ メタデータおよびデータをロードするためのパッケージを作成するには、次のように します。
- 1 デザイナを起動します。
- 2 「パッケージ」を右クリックして「パッケージの挿入」を選択します。
- 3 パッケージにLoadEssSampleBasicという名前(または任意の名前)を付けます。
- 4 「ダイアグラム」を選択します。
- 5 loadMeasures、loadMarkets、loadProductsおよびloadDataWithDataAsAColumnの各インタ フェースをダイアグラム領域にドラッグします。
- 6 「ok→」という緑の矢印を使用して、インタフェースを順番につなぎます。

7 「適用」をクリックします。

次の図は、このページの外観を示しています。

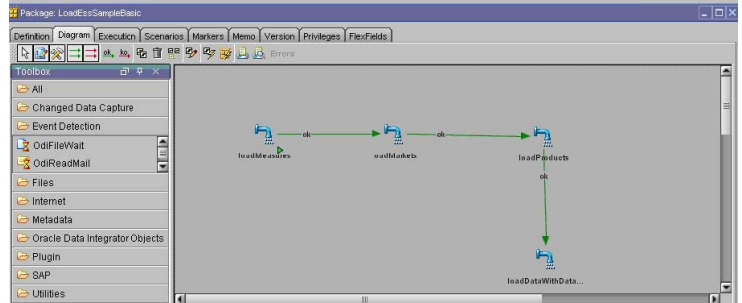

- 8 「実行」をクリックしてLoadEssSampleBasicパッケージを実行し、コンテキストとしてDevelopmentを 選択します。
- 9 Oracle Data Integratorオペレータで、LoadEssSampleBasicパッケージの実行結果を確認します。

 $-|B|$   $\times$ **MPLET** Step number Ster  $\overline{a}$ Varial 5 ale<br>  $\frac{d\Phi}{d\theta}$  v (bostop - LoadEssSampleBasic - 2007-12-10<br>  $\frac{d\Phi}{d\theta}$  V (bostopsures - 2007-12-10<br>  $\frac{d\Phi}{d\theta}$  O - loadNessures - 2007-12-10<br>  $\frac{d\Phi}{d\theta}$  O - loadNessures - 2007-12-10<br>  $\frac{d\Phi}{d\theta}$  O - loadNe 2007-12-10  $\mathbf{H}$ 

次の図は、オペレータでの結果の外観を示しています。

## データを抽出するためのインタフェースの作成 (レポート・スクリプトを使用する場合)

- ▶ データを抽出するためのインタフェースを作成するには、次のようにします。
- 1 デザイナを起動して、EssbaseSampleプロジェクトの下の「インタフェース」ノードを開きます。
- 2 右クリックして「インタフェースの挿入」を選択します。
- 3 インタフェースにextractEssbaseDataWithDataAsAColumnという名前を付け、「最適化コン テキスト」をDevelopmentに設定します。
- 4 「ターゲットと異なるステージング領域」を選択して、環境に適したステージング領域を選択します。

#### 注意**:**

トポロジ内でステージング領域として使用可能なデータ・サーバーが定義されていな い場合は、Sunopsisメモリー・エンジンをステージング領域として使用してください。 [7](#page-6-0)ページの「Sunopsis[エンジン物理スキーマの構成」](#page-6-0)を参照してください。

- 「ダイアグラム」を選択します。
- 「モデル」ビューで、FLAT\_FILESまたはESSBASE\_FLAT\_FILESモデルから「ターゲット・データス トア」ペインへ、ExtractDataWithDataAsColumnデータストアをドラッグします。
- EssbaseまたはEssbaseSampleモデルから「ソース」領域へ、Sample\_BasicDataAsAColumnソー スをドラッグします。

自動マッピングを使用するかどうかをたずねるメッセージが表示されます。

- 「はい」をクリックします。
- 自動でマップされなかった列を手動でマップします。

次の図は、このページの外観を示しています。

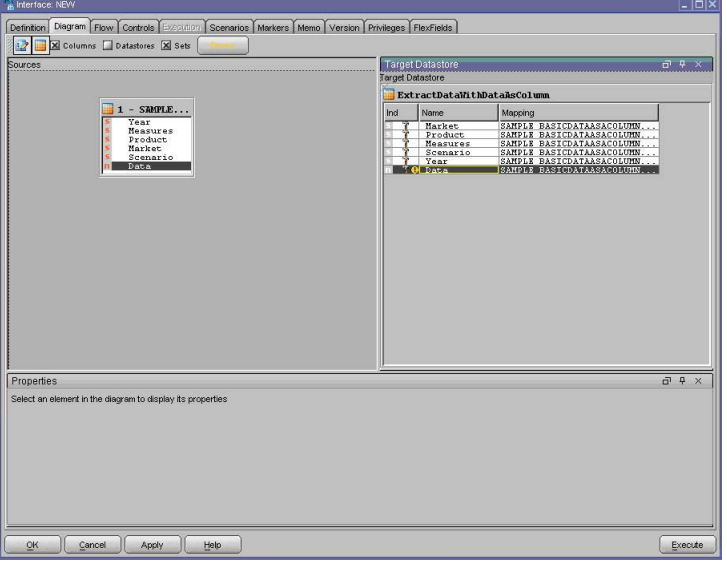

- 「フロー」で「SS\_0」を選択し、LKMがLKM Hyperion Essbase Data to SQLに設定されていることを 確認します。
- 「ターゲット」を選択して、IKMがIKM SQL to Fileに設定されていることを確認します。

12 これらのロード・ナレッジ・モジュール(LKM)オプションを設定します。

#### EXTRACTION\_QUERY\_FILE

```
C:¥Essbase_Samples¥Report_scripts¥extract.rep
```
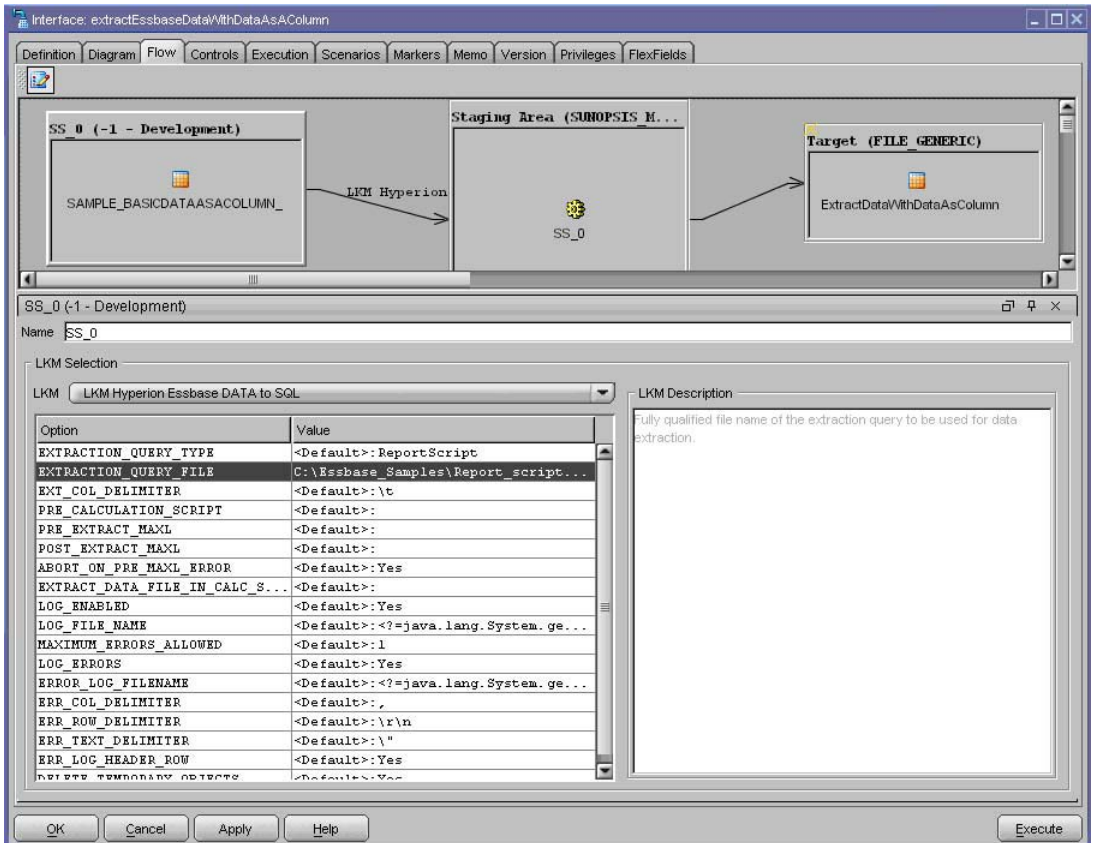

### 注意**:**

extract.repルール・ファイルはodiaess 93110 samples.zip内のrulesディレ クトリに含まれています。抽出されるデータをさらに制限するには、レポート・スク リプトを変更してください。

13 「適用」をクリックします。

14 「実行」をクリックしてextractEssbaseDataWithDataAsAColumnインタフェースを実行し、「コンテキ

スト」でDevelopmentを選択します。

Oracle Data Integratorオペレータで、extractEssbaseDataWithDataAsAColumnイン タフェースの実行結果を確認します。

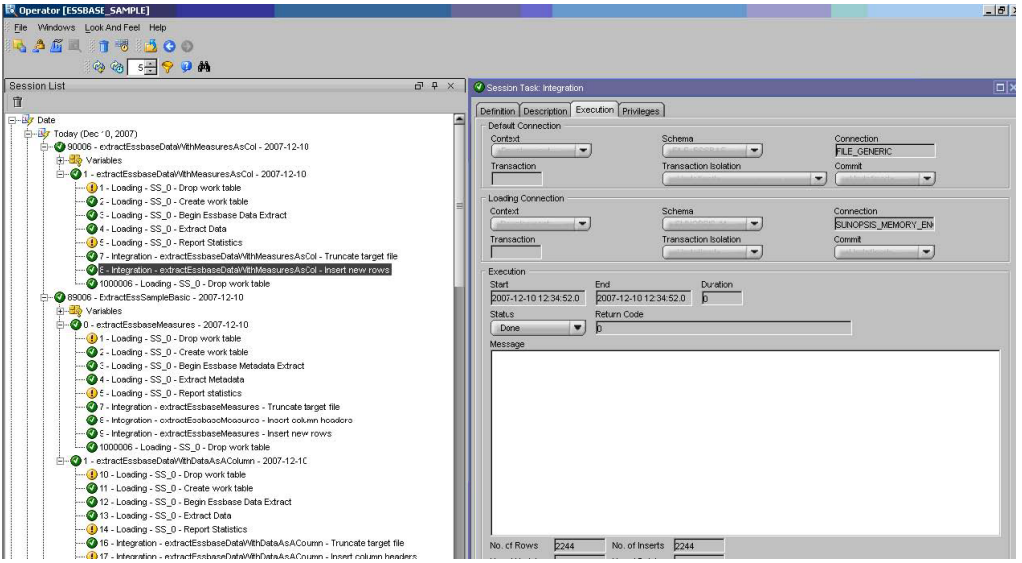

次の図は、オペレータでの結果の外観を示しています。

15 extractDataWithDataAsColumn.csvファイルに、EssbaseのSampleアプリケーションおよび Basicデータベースから抽出されたデータが含まれていることを検証します。

# データを抽出するためのインタフェースの作成(MDX 問合せスクリプトを使用する場合)

- ▶ データを抽出するためのインタフェースを作成するには、次のようにします。
- 1 デザイナを起動して、EssbaseSampleプロジェクトの下の「インタフェース」ノードを開きます。
- 2 右クリックして「インタフェースの挿入」を選択します。
- 3 インタフェースにExtractEssbaseDataWithMsrsAsCol2という名前を付け、「最適化コンテキ スト」をDevelopmentに設定します。
- 4 「ターゲットと異なるステージング領域」を選択して、環境に適したステージング領域を選択します。

#### 注意**:**

トポロジ内でステージング領域として使用可能なデータ・サーバーが定義されていな い場合は、Sunopsisメモリー・エンジンをステージング領域として使用してください。 [7](#page-6-0)ページの「Sunopsis[エンジン物理スキーマの構成」](#page-6-0)を参照してください。

5 「ダイアグラム」を選択します。

- 6 「モデル」ビューで、FLAT\_FILESまたはESSBASE\_FLAT\_FILESモデルから「ターゲット・データス トア」ペインへ、extractDataWithMeasuresAsColumnsデータストアをドラッグします。
- 7 EssbaseまたはEssbaseSampleモデルから「ソース」領域へ、 Sample\_BasicMeasuresAsColumnsソースをドラッグします。自動マッピングを使用するかどうかを たずねるメッセージが表示されます。
- 8 「はい」をクリックします。
- 9 自動でマップされなかった列を手動でマップします。

次の図は、このページの外観を示しています。

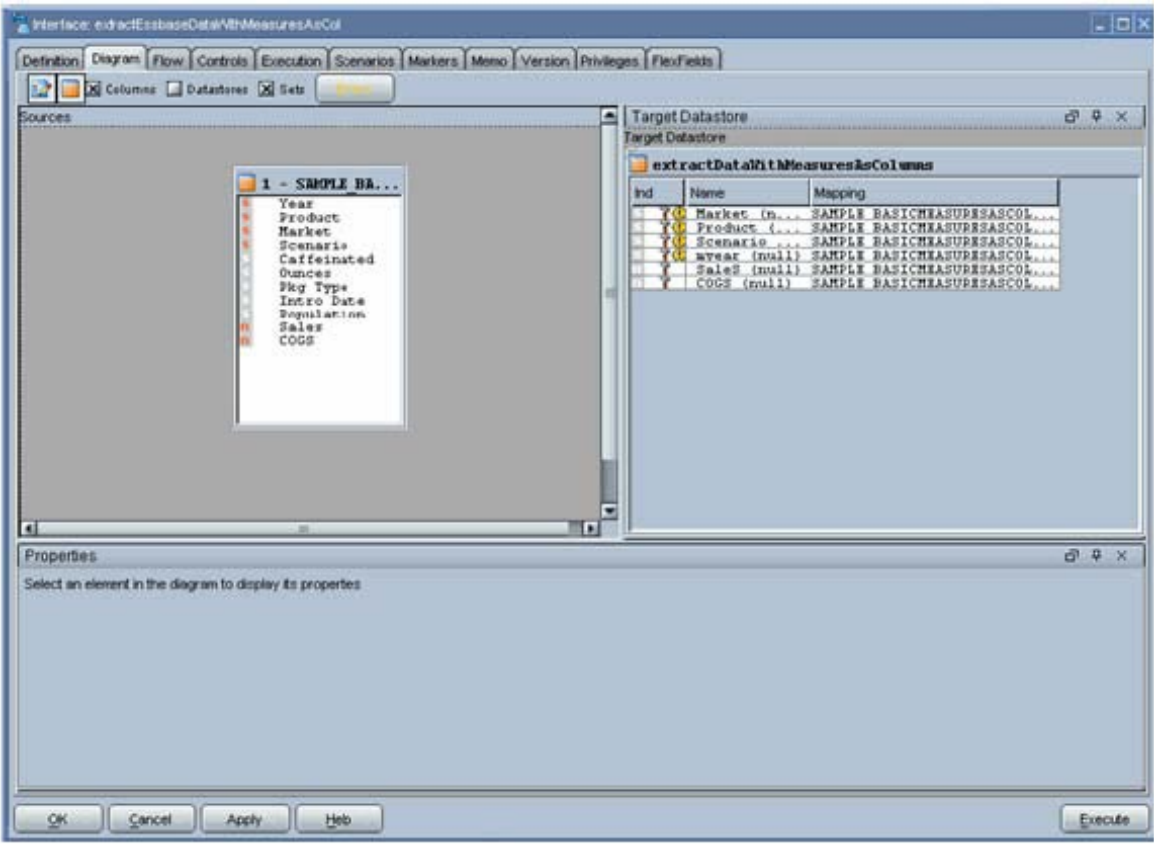

- 10 「フロー」で「SS\_0」を選択し、LKMがLKM Hyperion Essbase Data to SQLに設定されていることを 確認します。
- 11 「ターゲット」を選択して、IKMがIKM SQL to Fileに設定されていることを確認します。

12 LKMオプションを設定します。

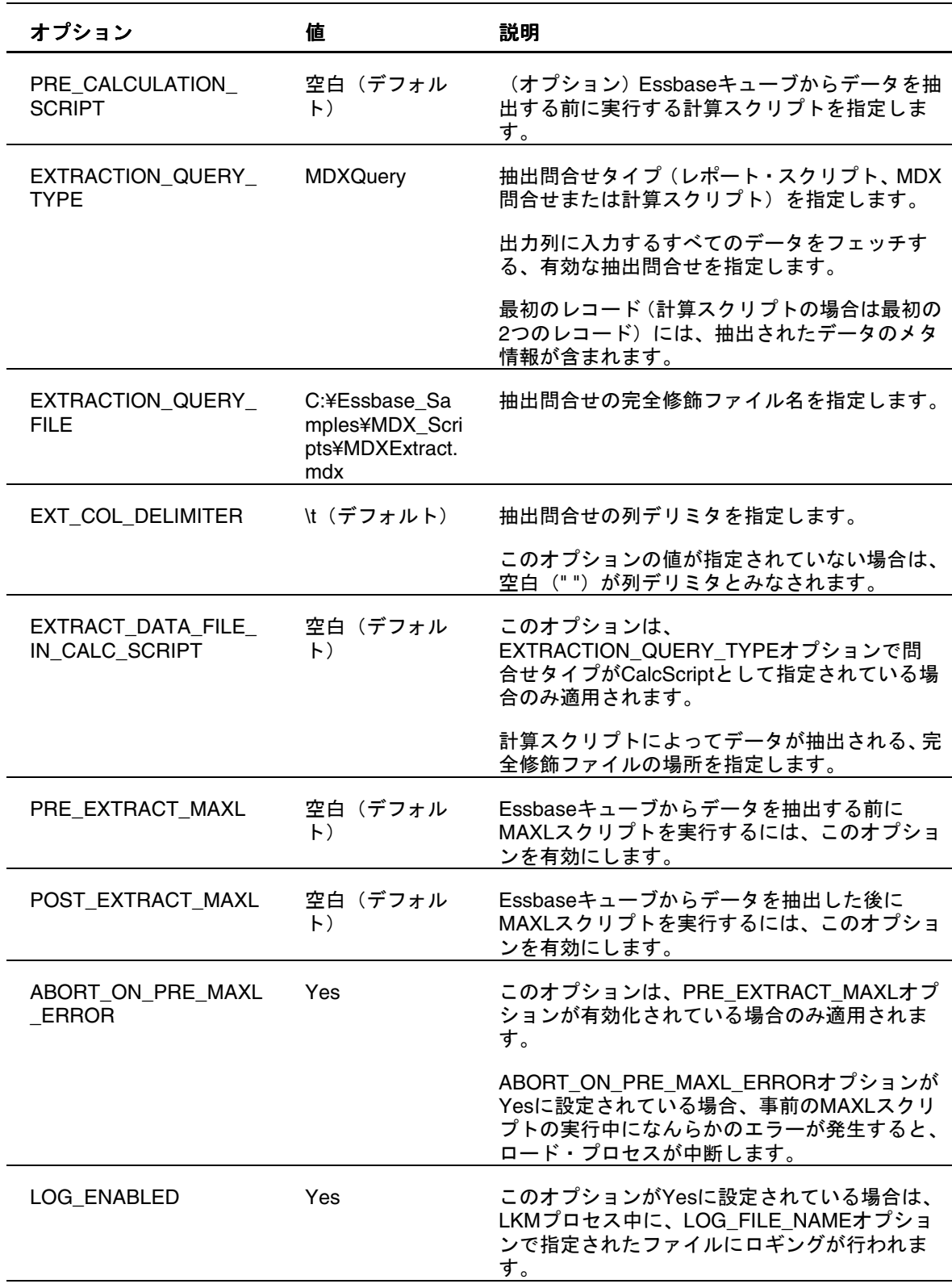

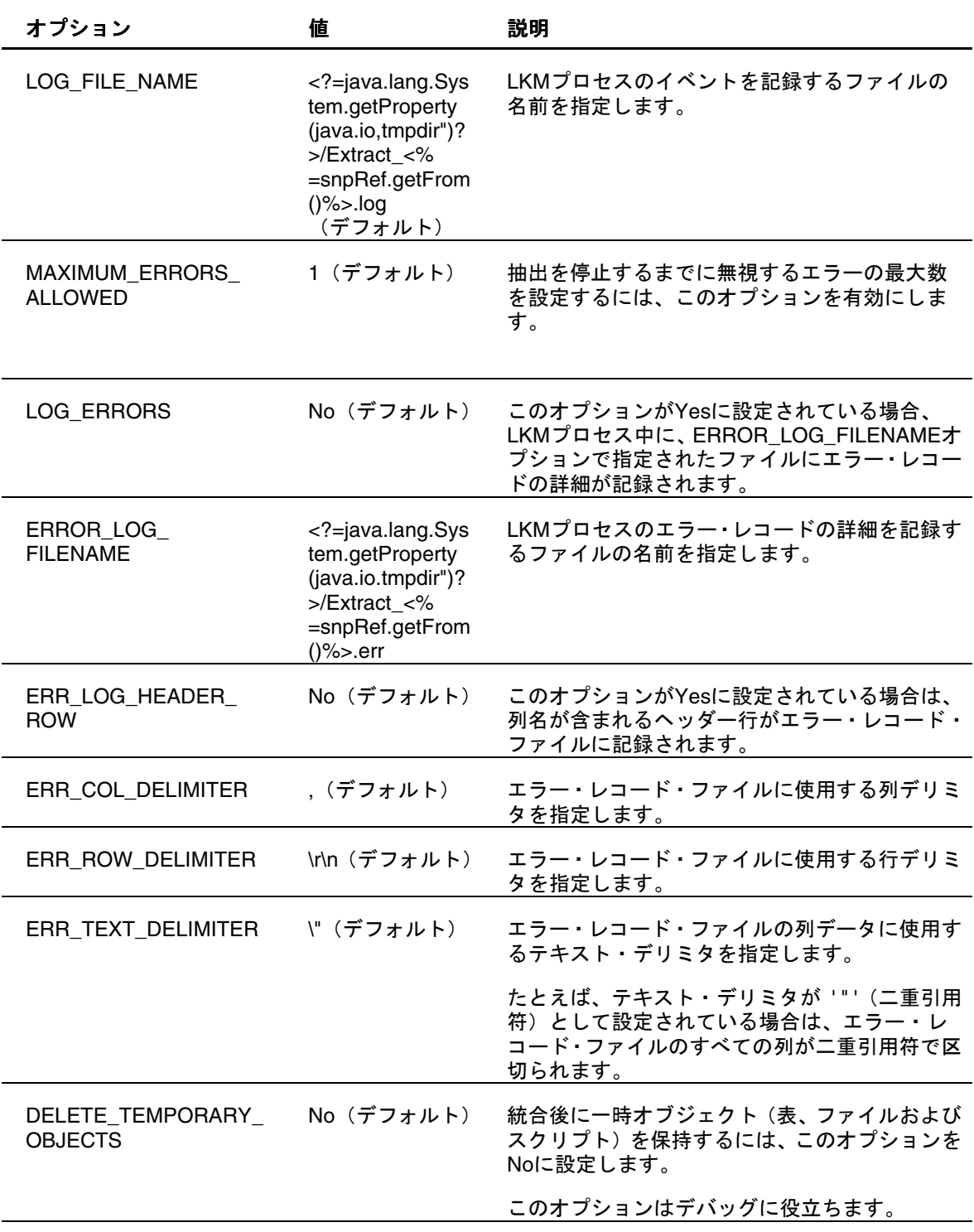

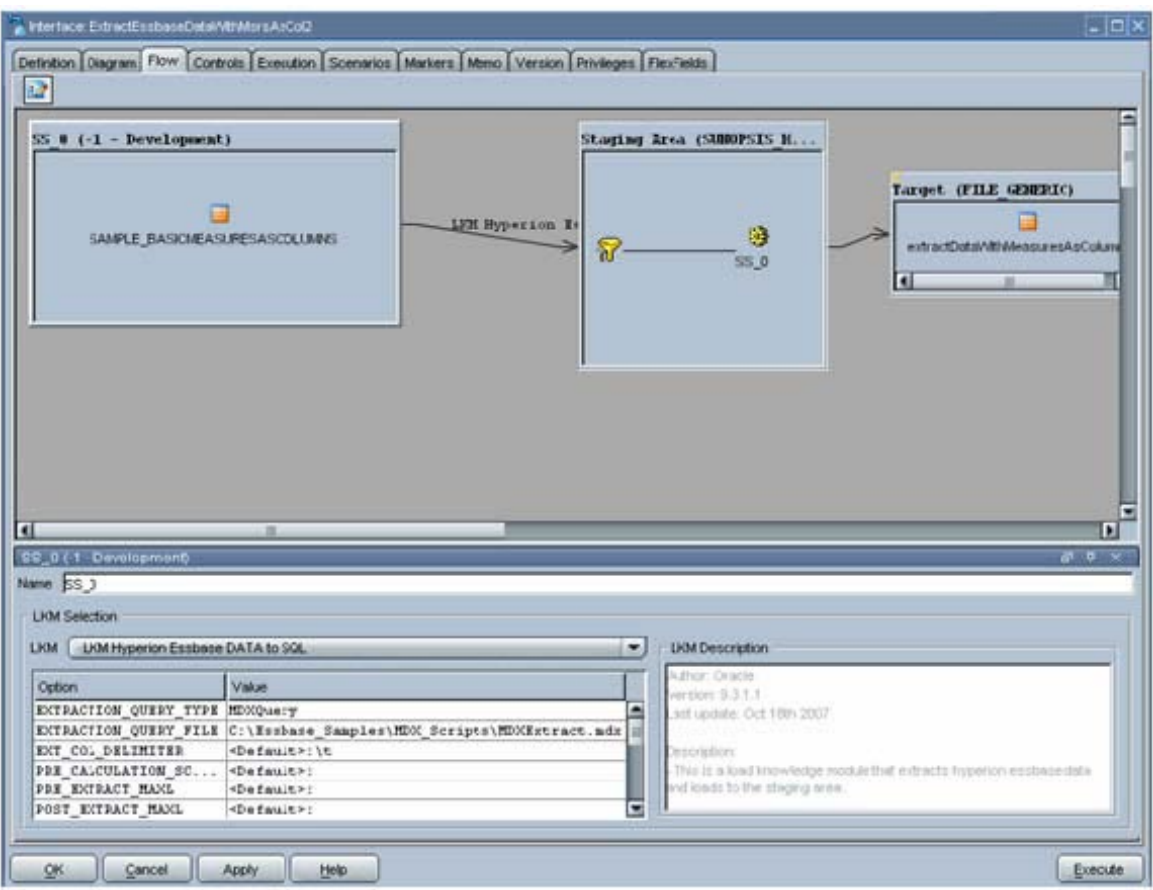

### 注意**:**

MDXExtract.mdxルール・ファイルは、odiaess\_93110\_samples.zip内の MDX Scriptsディレクトリに含まれています。

- 13 「適用」をクリックします。
- 14 「実行」をクリックしてExtractEssbaseDataWithMsrsAsCol2インタフェースを実行し、「コンテキスト」 でDevelopmentを選択します。

15 Oracle Data Integratorオペレータで、ExtractEssbaseDataWithMsrsAsCol2インタフェースの実行 結果を確認します。

次の図は、オペレータでの結果の外観を示しています。

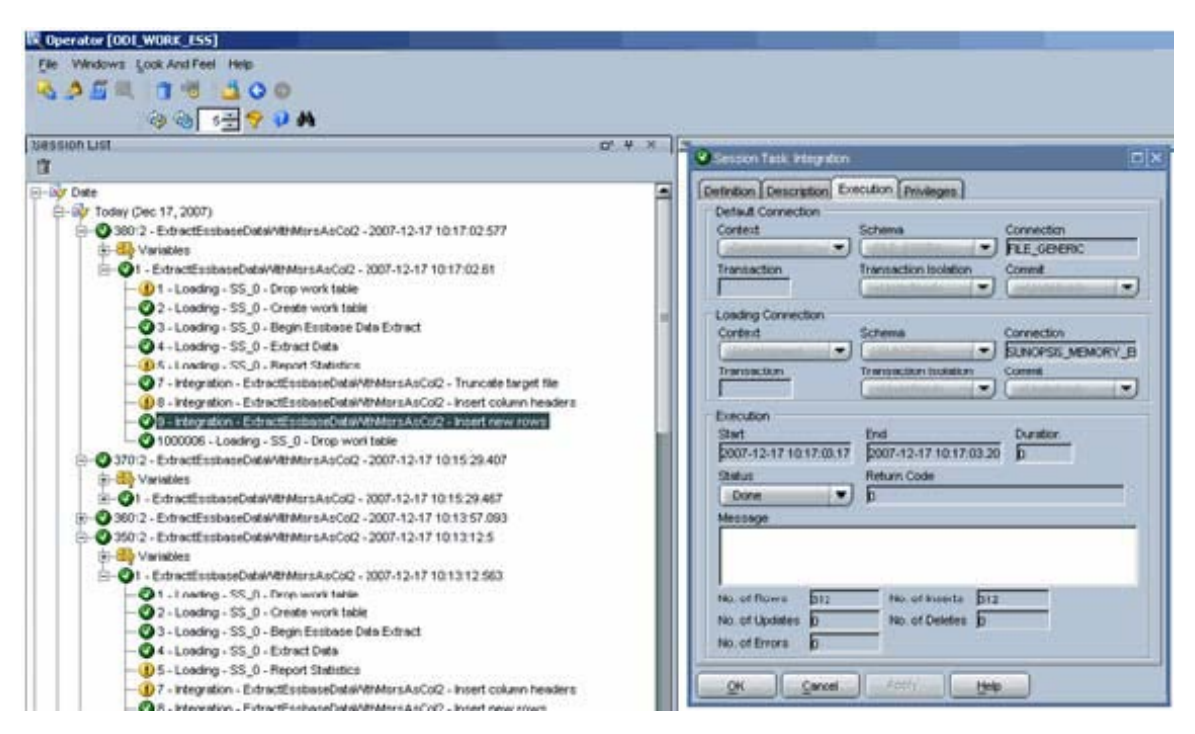

16 extractDataWithDataAsColumn.csvファイルに、EssbaseのSampleアプリケーションおよび Basicデータベースから抽出されたデータが含まれていることを検証します。

# データを抽出するためのインタフェースの作成(計算 スクリプトを使用する場合)

#### 注意**:**

計算スクリプトを使用してデータを抽出するには、EssbaseサーバーとOracle Data Integratorエージェントが同じコンピュータ上で稼働している必要があります。

- ▶ データを抽出するためのインタフェースを作成するには、次のようにします。
- 1 デザイナを起動して、EssbaseSampleプロジェクトの下の「インタフェース」ノードを開きます。
- 2 右クリックして「インタフェースの挿入」を選択します。
- 3 インタフェースにextractEssbaseDataWithMeasuresAsColという名前を付け、「最適化コン テキスト」をDevelopmentに設定します。
- 4 「ターゲットと異なるステージング領域」を選択して、環境に適したステージング領域を選択します。

注意**:** 

トポロジ内でステージング領域として使用可能なデータ・サーバーが定義されていな い場合は、Sunopsisメモリー・エンジンをステージング領域として使用してください。 [7](#page-6-0)ページの「Sunopsis[エンジン物理スキーマの構成」](#page-6-0)を参照してください。

- 5 「ダイアグラム」を選択します。
- 6 「モデル」ビューで、FLAT\_FILESまたはESSBASE\_FLAT\_FILESモデルから「ターゲット・データス トア」ペインへ、extractDataWithMeasuresAsColumnsデータストアをドラッグします。
- 7 EssbaseまたはEssbaseSampleモデルから「ソース」領域へ、Sample\_BasicDataAsAColumnソー スをドラッグします。

自動マッピングを使用するかどうかをたずねるメッセージが表示されます。

- 8 「はい」をクリックします。
- 9 自動でマップされなかった列を手動でマップします。

Diagram Flow Controls Execution Scenarios Markers Memo Version Privileges FlexFields EX Columns | Datastores | Sets | Target Datastore  $\overline{P}$   $\overline{P}$   $\overline{C}$ extractDataWitl SAMPLE BE Ind  $M<sub>s</sub>$ Market (n. . SAMPLE BASICMEASURESAS)<br>Product (... SAMPLE BASICMEASURESAS)  $\frac{\text{(null)}}{\text{(null)}}$  $\times$  4 5 Prop OK Cancel Apply Help  $Execute$ 

次の図は、このページの外観を示しています。

- 10 「フロー」で「SS\_0」を選択し、LKMがLKM Hyperion Essbase Data to SQLに設定されていることを 確認します。
- 11 「ターゲット」を選択して、IKMがIKM SQL to Fileに設定されていることを確認します。

12 これらのLKMオプションを設定します。

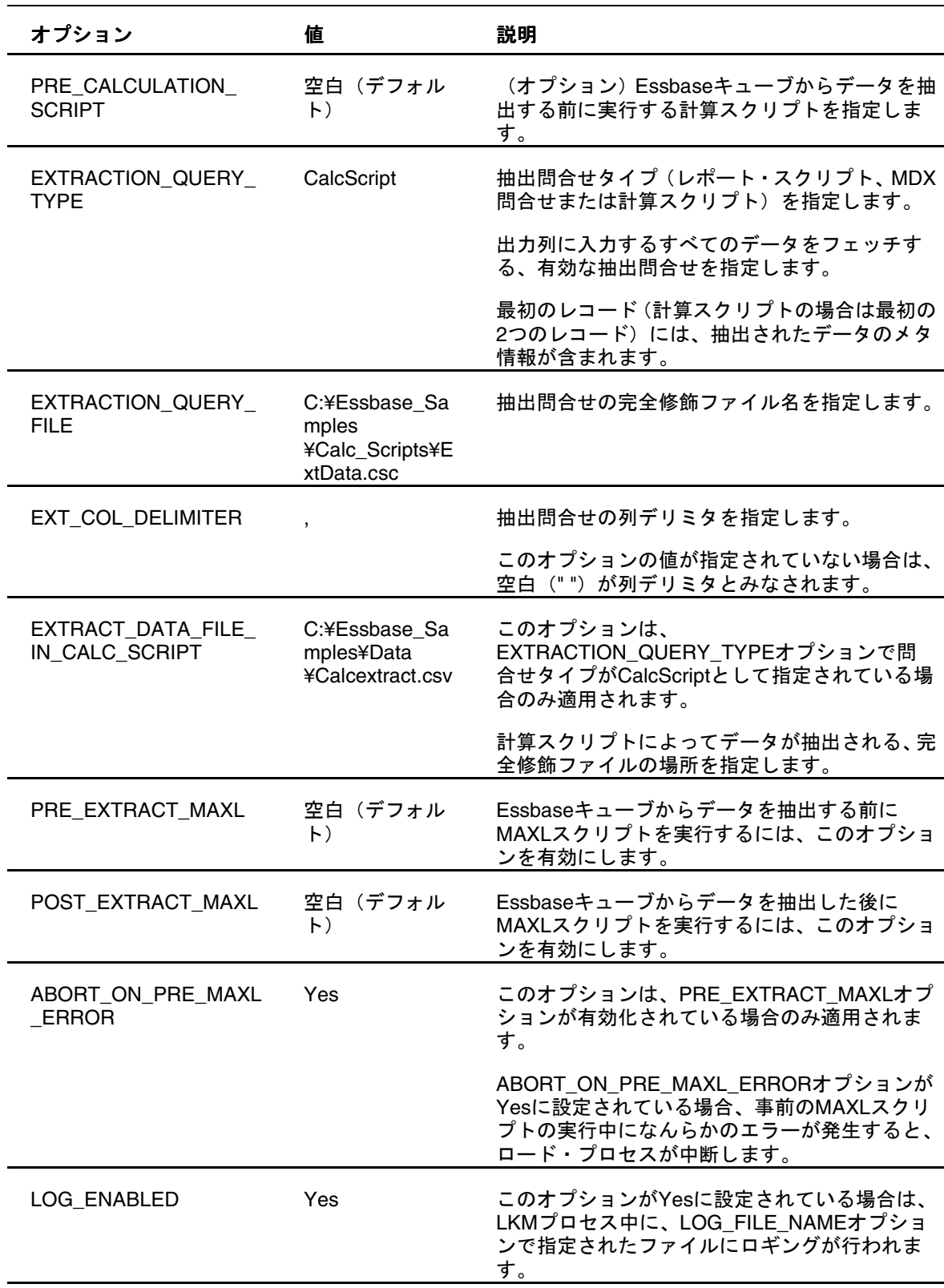

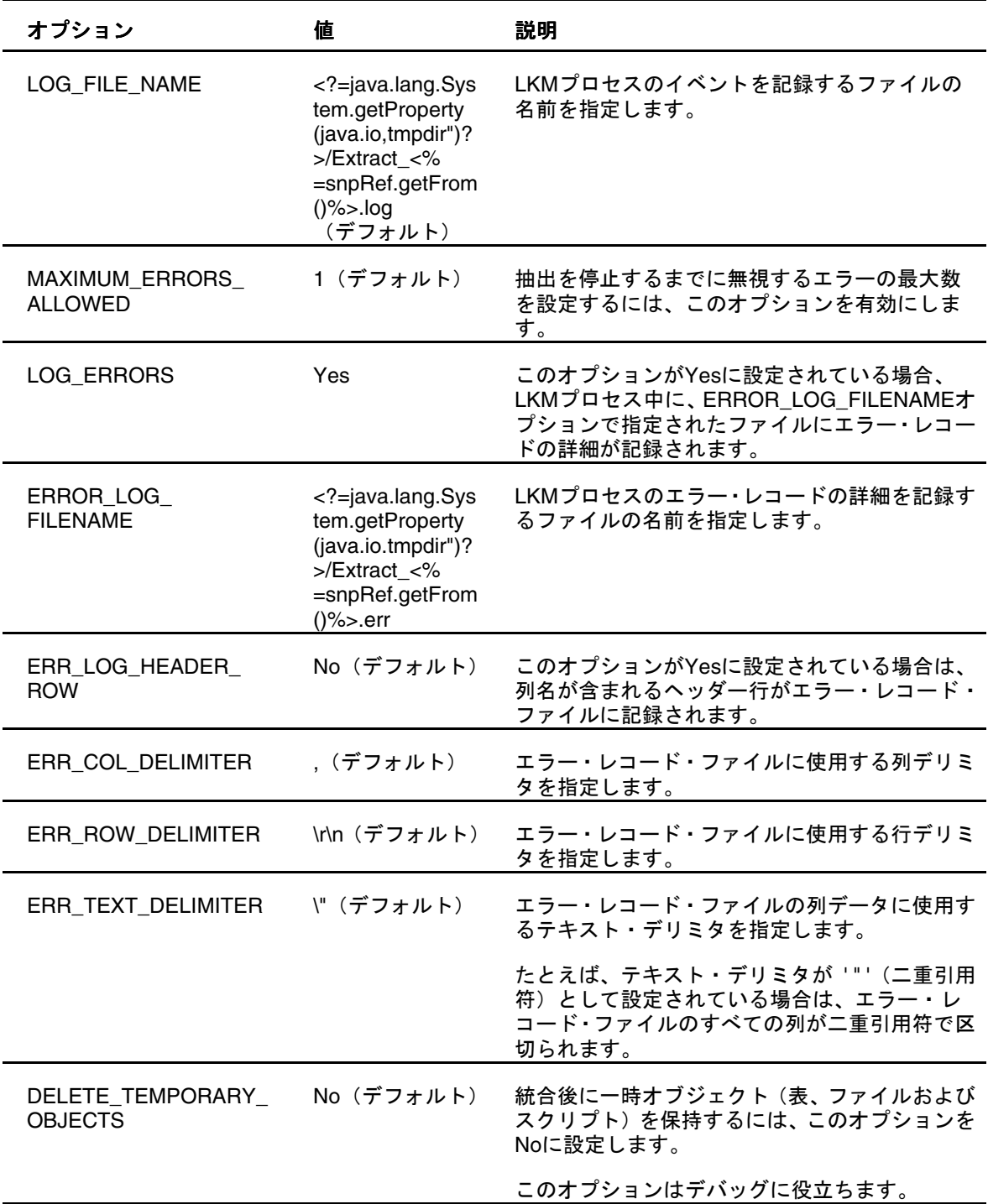

### 注意**:**

ExtData.cscルール・ファイルは、odiaess\_93110\_samples.zip内の Calc Scriptsディレクトリに含まれています。

- 13 「適用」をクリックします。
- 14 「実行」をクリックしてextractEssbaseDataWithMeasuresAsColumnsインタフェースを実行し、「コン テキスト」でDevelopmentを選択します。

15 Oracle Data Integratorオペレータで、extractEssbaseDataWithMeasuresAsColumnsインタフェー スの実行結果を確認します。

次の図は、オペレータでの結果の外観を示しています。

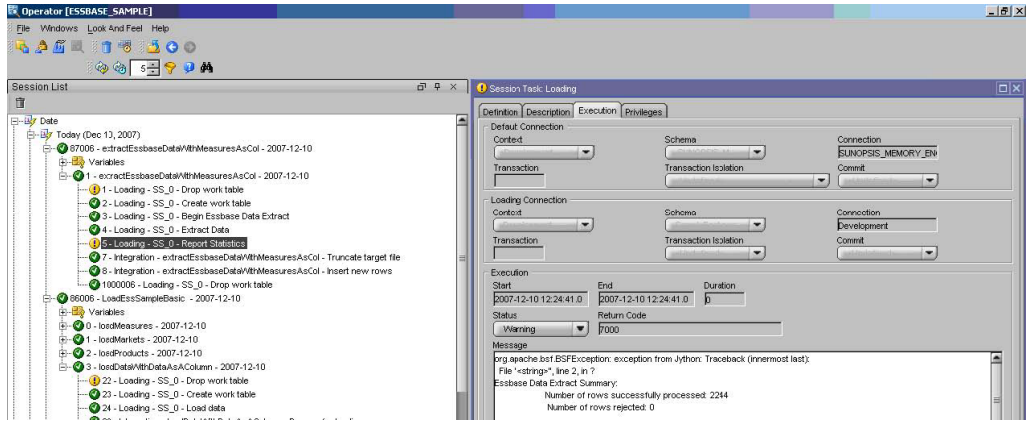

16 extractDataWithDataAsColumn.csvファイルに、EssbaseのSampleアプリケーションおよび Basicデータベースから抽出されたデータが含まれていることを検証します。

# メタデータを抽出するためのインタフェースの作成

EssbaseのSampleアプリケーションおよびBasicデータベースからメタデータを抽出 するためのインタフェースを作成できます。

- ▶ メタデータを抽出するためのインタフェースを作成するには、次のようにします。
- 1 デザイナを起動して、EssbaseSampleプロジェクトの下の「インタフェース」ノードを開きます。
- 2 右クリックして「インタフェースの挿入」を選択します。
- 3 インタフェースにextractEssbaseMeasuresという名前を付け、「最適化コンテキスト」を Developmentに設定します。
- 4 「ターゲットと異なるステージング領域」を選択して、環境に適したステージング領域を選択します。

#### 注意**:**

トポロジ内でステージング領域として使用可能なデータ・サーバーが定義されていな い場合は、Sunopsisメモリー・エンジンをステージング領域として使用してください。 [7](#page-6-0)ページの「Sunopsis[エンジン物理スキーマの構成」](#page-6-0)を参照してください。

- 5 「ダイアグラム」を選択します。
- 6 「モデル」ビューで、FLAT\_FILESまたはESSBASE\_FLAT\_FILESモデルから「ターゲット・データス トア」ペインへ、extractEssbaseMeasuresデータストアをドラッグします。
- 7 EssbaseまたはEssbaseSampleモデルから「ソース」領域へ、Measuresソースをドラッグします。

自動マッピングを使用するかどうかをたずねるメッセージが表示されます。

- 8 「はい」をクリックします。
- 9 自動でマップされなかった列を手動でマップします。

次の図は、このページの外観を示しています。

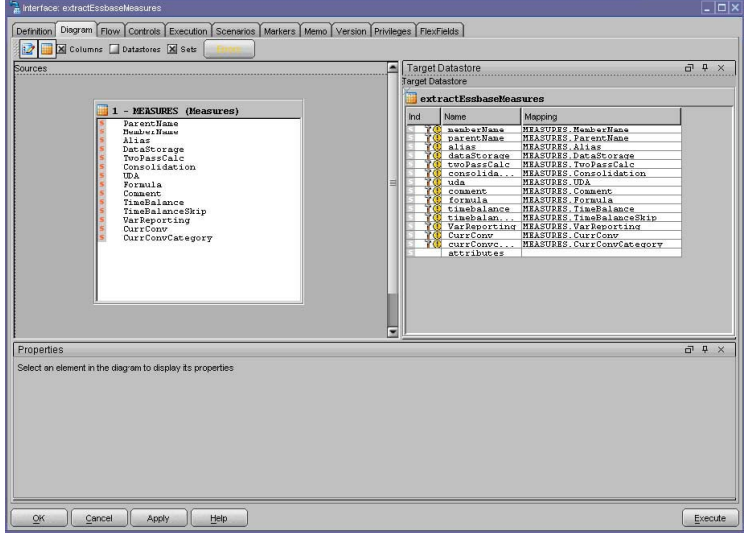

- 10 「フロー」で「SS\_0」を選択し、LKMがLKM Hyperion Essbase (Metadata) to SQLに設定されてい ることを確認します。
- 11 「ターゲット」を選択して、IKMがIKM SQL to File Appendに設定されていることを確認します。

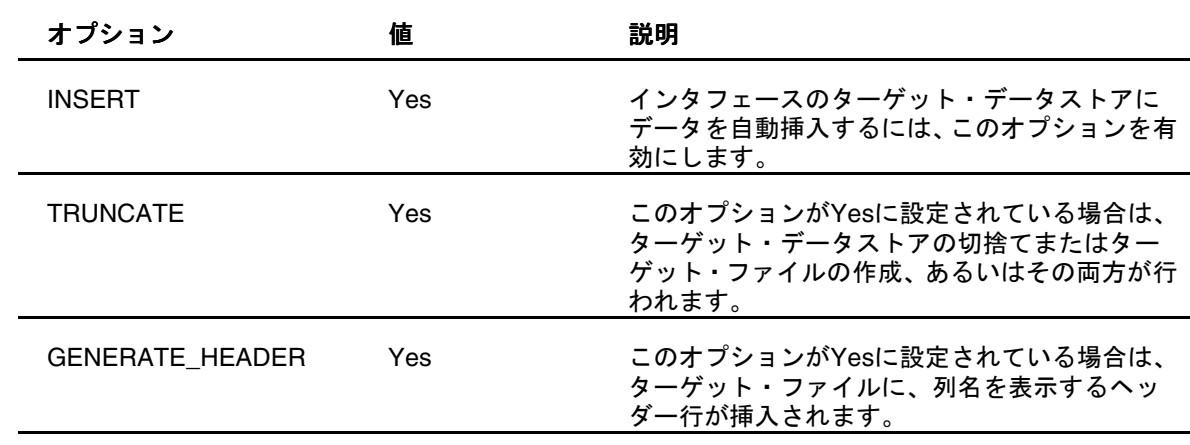

12 これらのIKMオプションを設定します。

13 「適用」をクリックします。

14 「実行」をクリックしてextractEssbaseMeasuresインタフェースを実行し、「コンテキスト」で Developmentを選択します。

15 Oracle Data Integratorオペレータで、extractEssbaseMeasuresインタフェースの実行結果を確認 します。

次の図は、オペレータでの結果の外観を示しています。

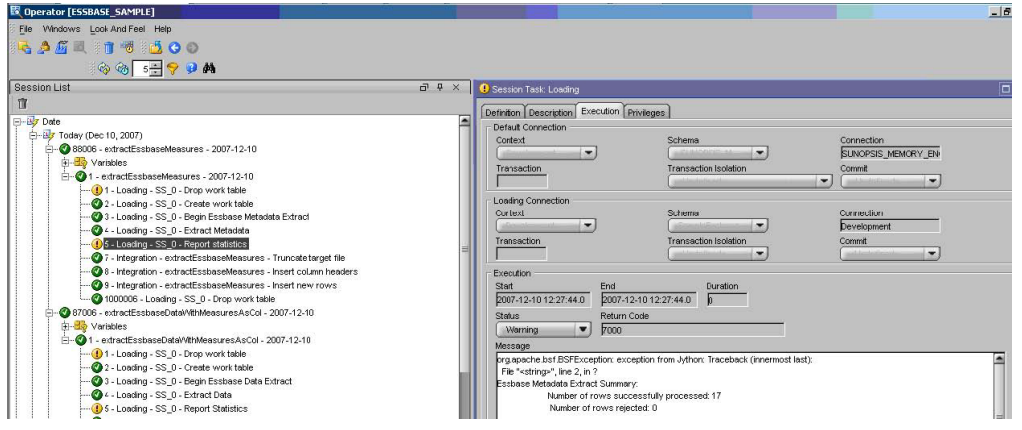

16 MeasuresExtract.csvファイルに、EssbaseのSampleアプリケーションおよびBasicデータベー スから抽出されたデータが含まれていることを検証します。

## メタデータおよびデータを抽出するためのパッケージ の作成

インタフェースをつなぎ合せて1つのパッケージにし、単一の処理で実行できるよう にすることが可能です。

- ▶ メタデータおよびデータを抽出するためのパッケージを作成するには、次のようにし ます。
- 1 デザイナを起動します。
- 2 「パッケージ」を右クリックして「パッケージの挿入」を選択します。
- 3 パッケージの名前(たとえばExtractEssSampleBasic)を入力します。
- 4 「ダイアグラム」を選択します。
- 5 extractEssbaseMeasuresインタフェースおよびextractEssbaseDataWithDataAsAColumnインタ フェースをダイアグラム領域にドラッグします。
- 6 「ok→」という緑の矢印を使用して、インタフェースを順番につなぎます。

7 「適用」をクリックします。

次の図は、このページの外観を示しています。

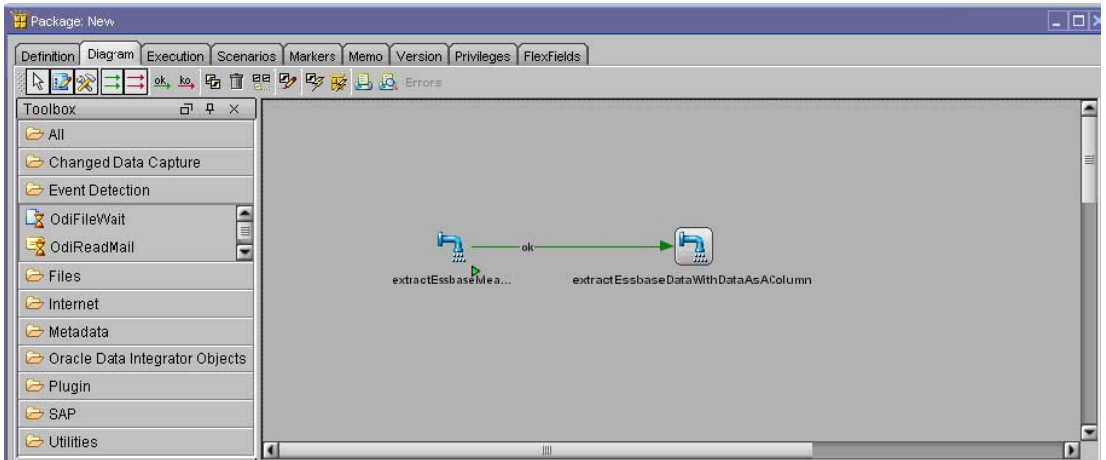

- 8 「実行」をクリックしてExtractEssSampleBasicパッケージを実行し、「コンテキスト」でDevelopment を選択します。
- 9 Oracle Data Integratorオペレータで、ExtractEssSampleBasicパッケージの実行結果を確認しま す。

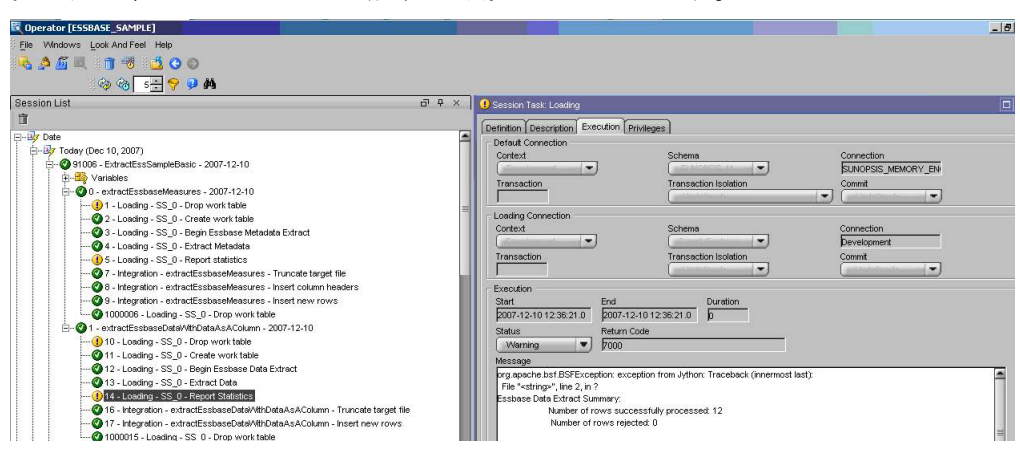

次の図は、オペレータでの結果の外観を示しています。

10 extractEssbaseDataWithDataAsAColumn.csvファイルおよびMeasuresExtract.csv ファイルに、OracleのHyperion Essbase - System 9アプリケーションから抽出されたデータおよび メンバーがそれぞれ含まれていることを検証します。

Oracle Data Integrator Adapter for Hyperion Essbaseスタート・ガイド, リリース9.3.1.1

部品番号: E06148-01

2008年5月

原本名: Oracle Data Integrator Adapter for Hyperion Essbase Getting Started, Release 9.3.1.1.0

原本著者: Data Integration Management writing team

Copyright © 2008, Oracle and/or its affiliates. All rights reserved.

制限付権利の説明

このプログラム(ソフトウェアおよびドキュメントを含む)には、オラクル社およびその関連会社に所有権のある 情報が含まれています。このプログラムの使用または開示は、オラクル社およびその関連会社との契約に記された 制約条件に従うものとします。著作権、特許権およびその他の知的財産権と工業所有権に関する法律により保護さ れています。

独立して作成された他のソフトウェアとの互換性を得るために必要な場合、もしくは法律によって規定される場合 を除き、このプログラムのリバース・エンジニアリング、逆アセンブル、逆コンパイル等は禁止されています。

このドキュメントの情報は、予告なしに変更される場合があります。オラクル社およびその関連会社は、このドキュ メントに誤りが無いことの保証は致し兼ねます。これらのプログラムのライセンス契約で許諾されている場合を除 き、プログラムを形式、手段(電子的または機械的)、目的に関係なく、複製または転用することはできません。

このプログラムが米国政府機関、もしくは米国政府機関に代わってこのプログラムをライセンスまたは使用する者 に提供される場合は、次の注意が適用されます。

#### U.S. GOVERNMENT RIGHTS

Programs, software, databases, and related documentation and technical data delivered to U.S. Government customers are "commercial computer software" or "commercial technical data" pursuant to the applicable Federal Acquisition Regulation and agency-specific supplemental regulations. As such, use, duplication, disclosure, modification, and adaptation of the Programs, including documentation and technical data, shall be subject to the licensing restrictions set forth in the applicable Oracle license agreement, and, to the extent applicable, the additional rights set forth in FAR 52.227-19, Commercial Computer Software--Restricted Rights (June 1987). Oracle USA, Inc., 500 Oracle Parkway, Redwood City, CA 94065.

このプログラムは、核、航空産業、大量輸送、医療あるいはその他の危険が伴うアプリケーションへの用途を目的 としておりません。このプログラムをかかる目的で使用する際、上述のアプリケーションを安全に使用するために、 適切な安全装置、バックアップ、冗長性(redundancy)、その他の対策を講じることは使用者の責任となります。 万一かかるプログラムの使用に起因して損害が発生いたしましても、オラクル社およびその関連会社は一切責任を 負いかねます。

OracleはOracle Corporationおよびその関連企業の登録商標です。その他の名称は、他社の商標の可能性がありま す。

このプログラムは、第三者のWebサイトへリンクし、第三者のコンテンツ、製品、サービスへアクセスすることが あります。オラクル社およびその関連会社は第三者のWebサイトで提供されるコンテンツについては、一切の責任 を負いかねます。当該コンテンツの利用は、お客様の責任になります。第三者の製品またはサービスを購入する場 合は、第三者と直接の取引となります。オラクル社およびその関連会社は、第三者の製品およびサービスの品質、 契約の履行(製品またはサービスの提供、保証義務を含む)に関しては責任を負いかねます。また、第三者との取 引により損失や損害が発生いたしましても、オラクル社およびその関連会社は一切の責任を負いかねます。